### 不動產成交資訊及預售屋資訊申報網

### 系統操作說明

• 2021-0614 版本

## 共通性系統操作說明

**1.系統登入操作 2.憑證登入,線上送件 3.線上登錄,紙本送件**

# **不動產成交資訊及預售屋資訊申報網 1系統登入 操作說明**

瀏覽器建議說明:建議使用**Chrome**、**Edge**、**Firefox** 解析度建議說明:以**1366 x 768**以上解析度

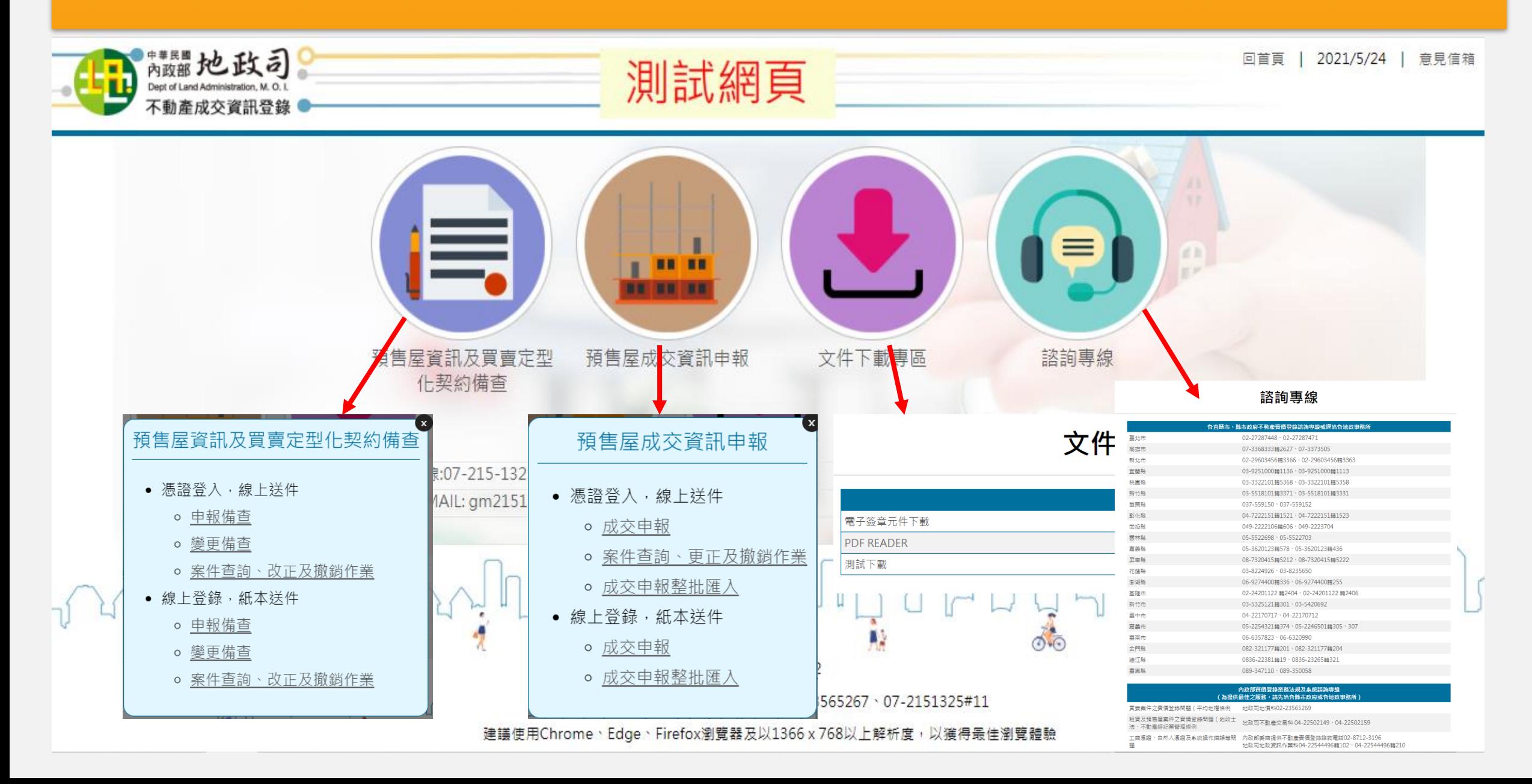

# **不動產成交資訊及預售屋資訊申報網 2憑證登入,線上送件 操作說明**

若您是業者,請準備工商憑證(不可使用個人之自然人憑證)。 若您是地主,請準備自然人憑證。 請準備讀卡機,放入憑證,點選「憑證登錄,線上送件」下方欲執行的作業。

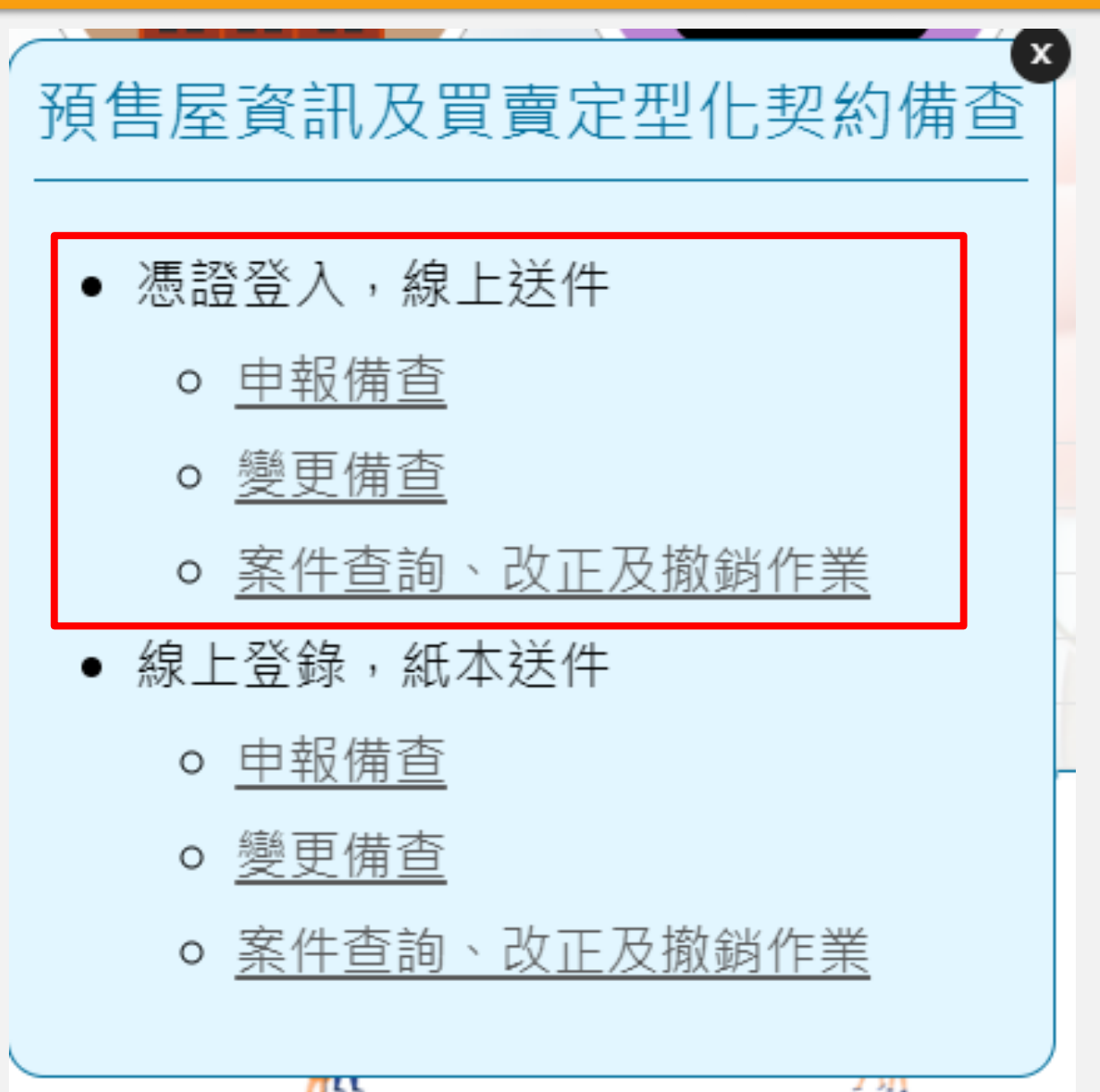

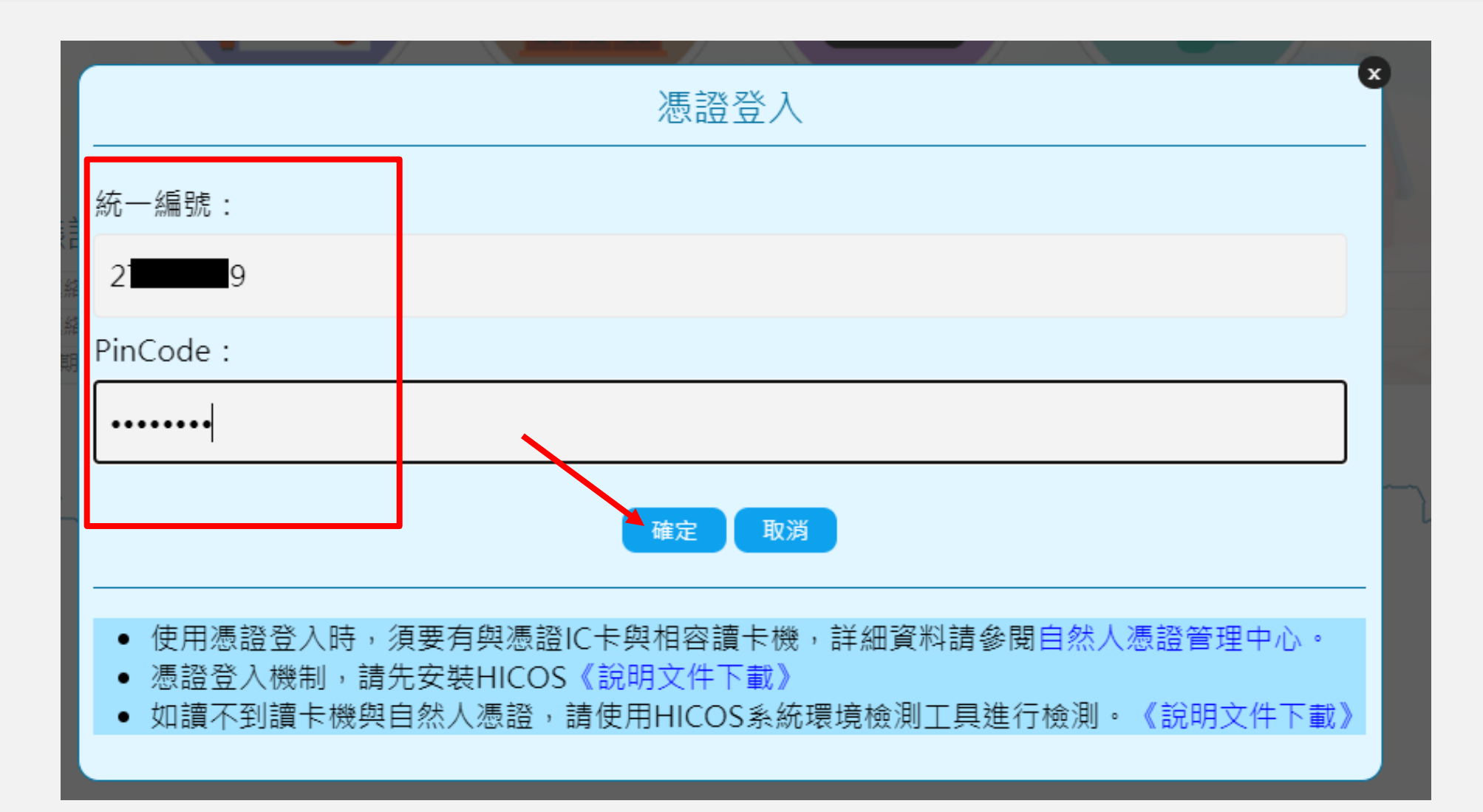

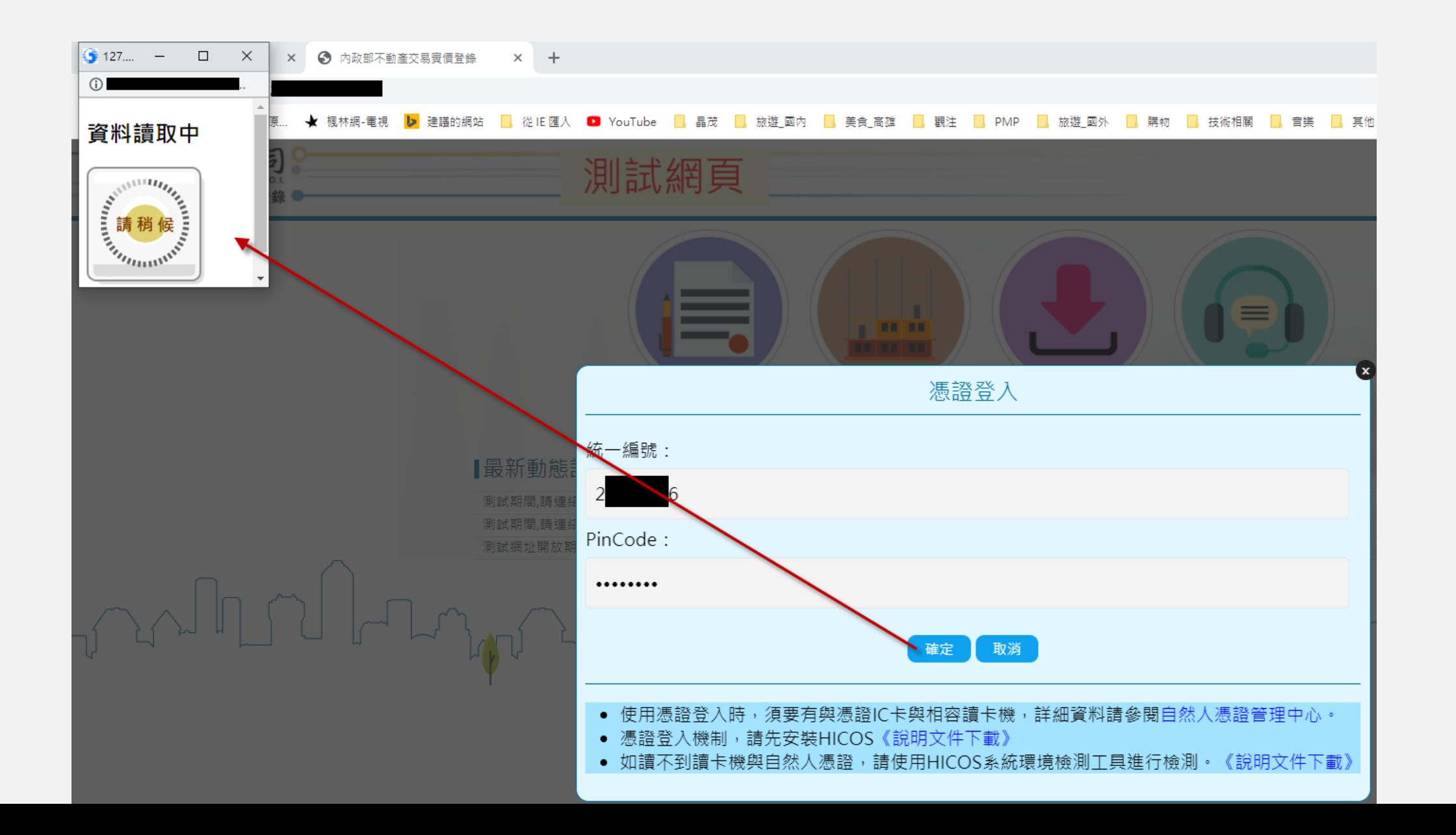

登錄驗證成功後,即會看到申報備查的登錄畫面, 申報人統一編號及姓名會顯示於申報欄位中,其餘欄位請自行填寫。

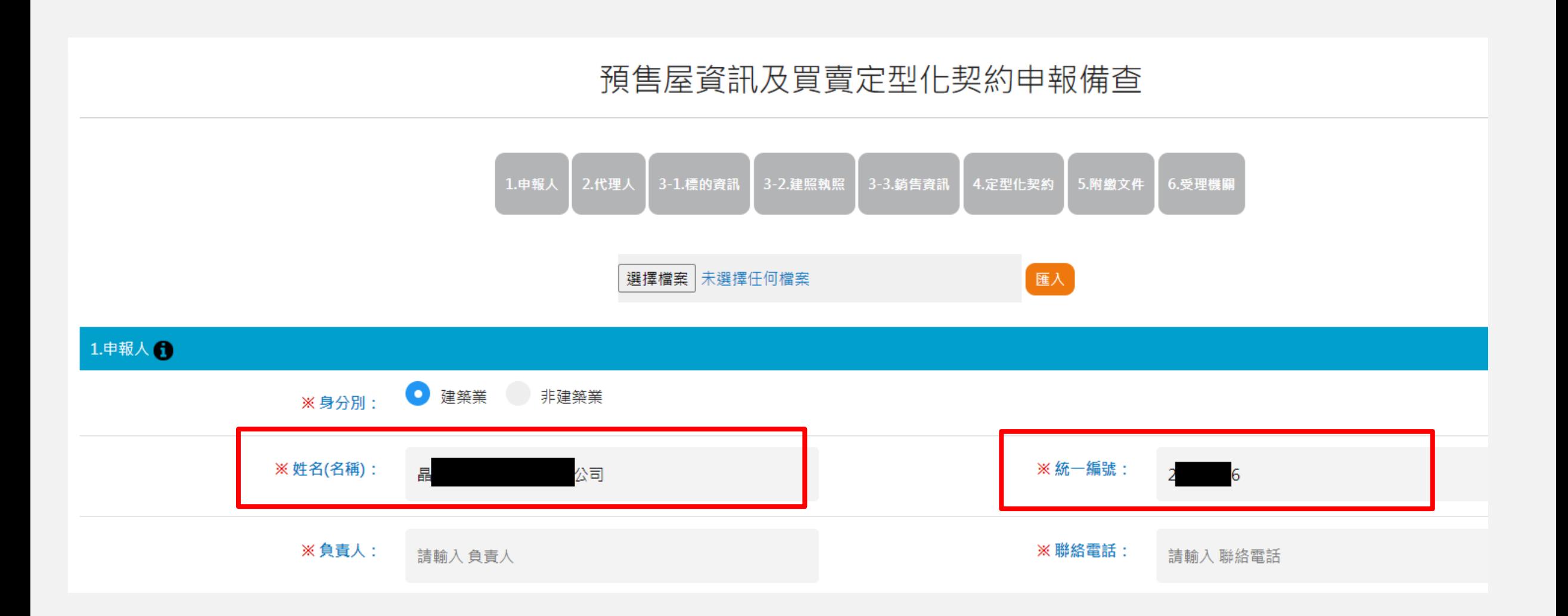

若是第一次使用憑證,請點選下方的安裝說明進行元件安裝及憑證檢測

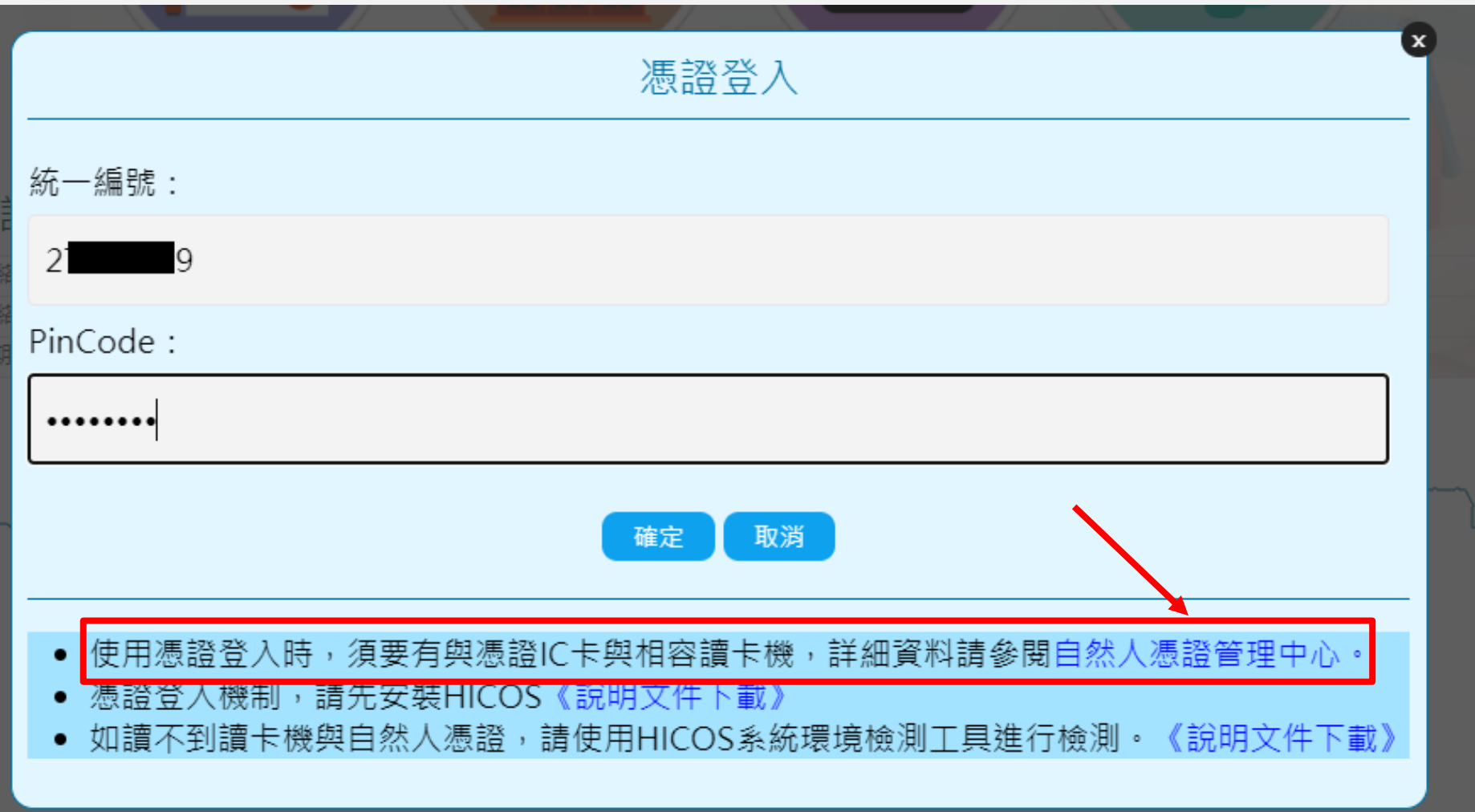

#### 若是第一次使用憑證,請點選下方的安裝說明進行元件安裝及憑證檢測

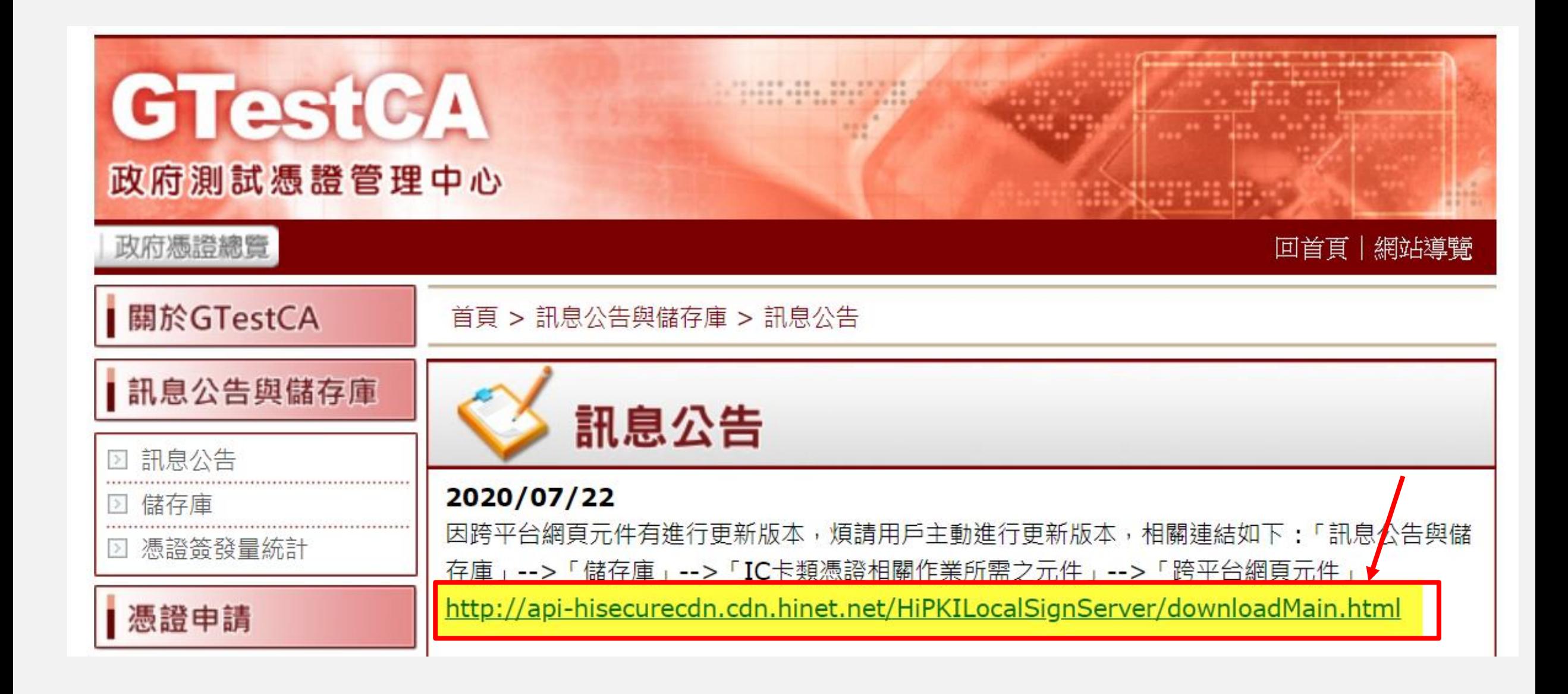

#### 若是第一次使用憑證,請點選下方的安裝說明進行元件安裝及憑證檢測

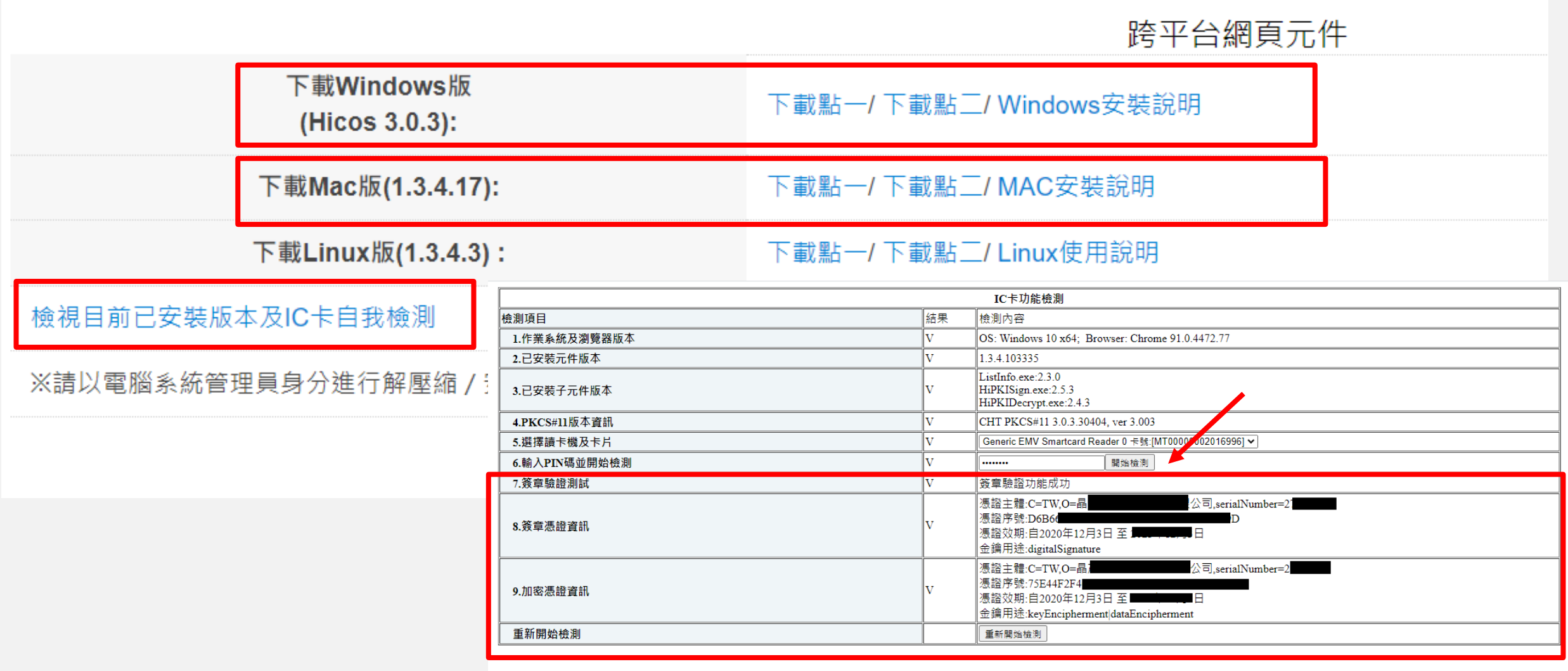

# **不動產成交資訊及預售屋資訊申報網 3線上登錄,紙本送件 操作說明**

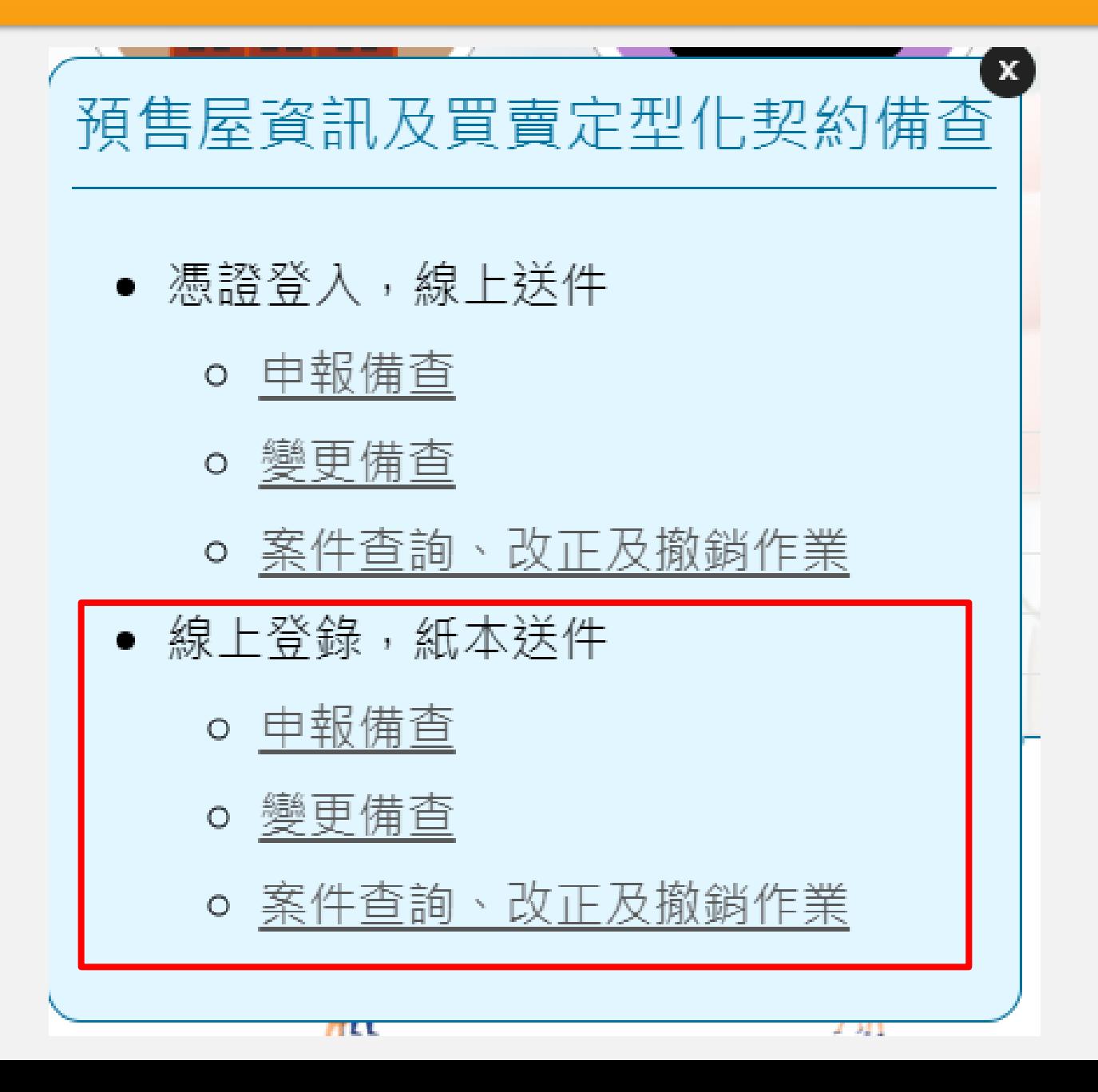

#### 請輸入畫面上顯示的驗證碼,再點選「確認」

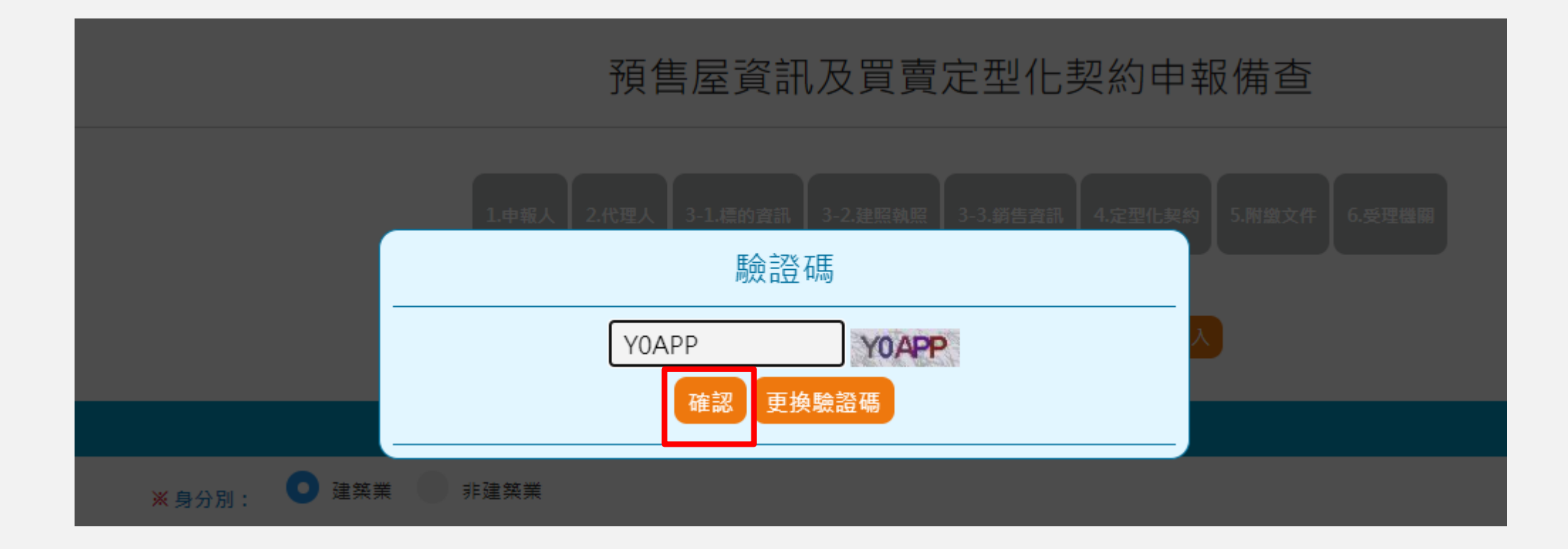

#### 登錄驗證成功後,即會看到申報備查的登錄畫面。 紙本登錄時不會自動帶入任何資料,皆需自行填寫。

#### 預售屋資訊及買賣定型化契約申報備查

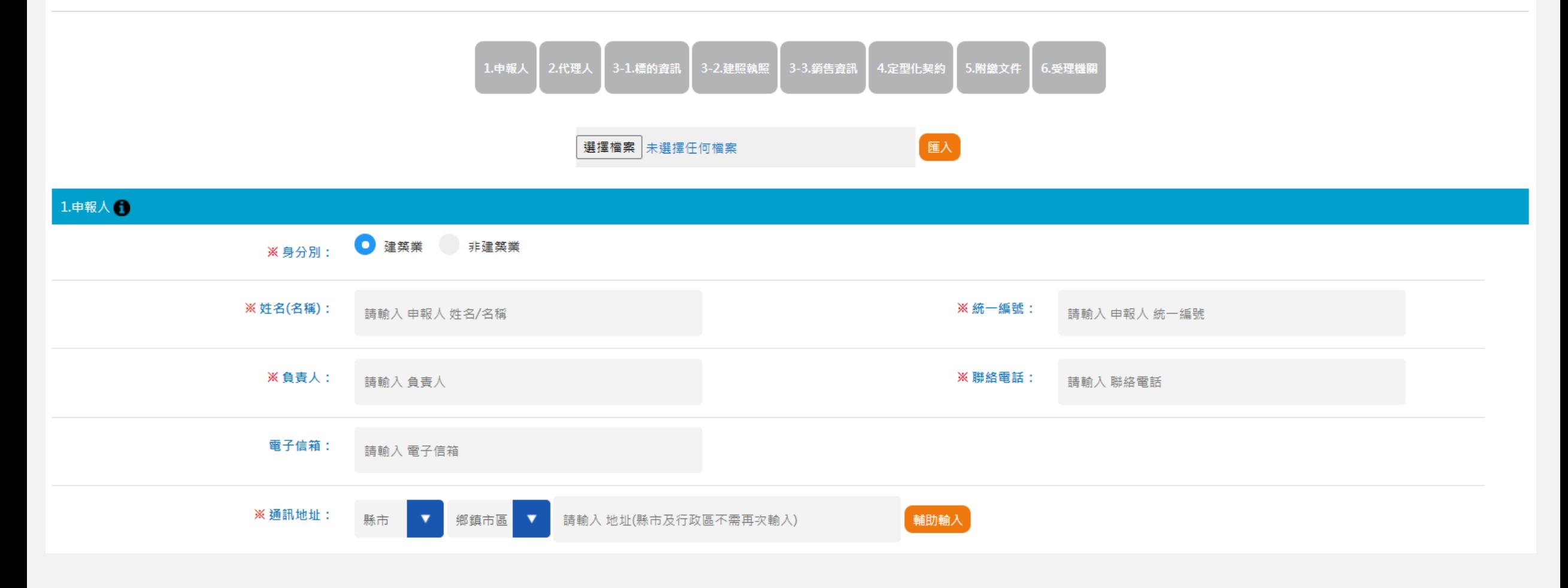

## 預售屋資訊及買賣定型化契約備查—系統操作說明

## **1.預售屋申報備查**

# **2.查詢申報案件辦理進度/線上改正/線上撤銷 3.預售屋奱更備查**

# **不動產成交資訊及預售屋資訊申報網 1預售屋申報備查 操作說明**

使用時機:新申請備查案件

預售屋資訊備查機制,建商於預售屋銷售開始前;

代銷業於簽訂、變更或終止代銷契約**30**日內向直轄市、縣市政府備查

#### 說明**1:**請依上方填寫步驟進行資料填寫

填寫過程中會依填寫欄位區域顯示填寫步驟,亦可點選指定步驟項目引導至填寫區域。

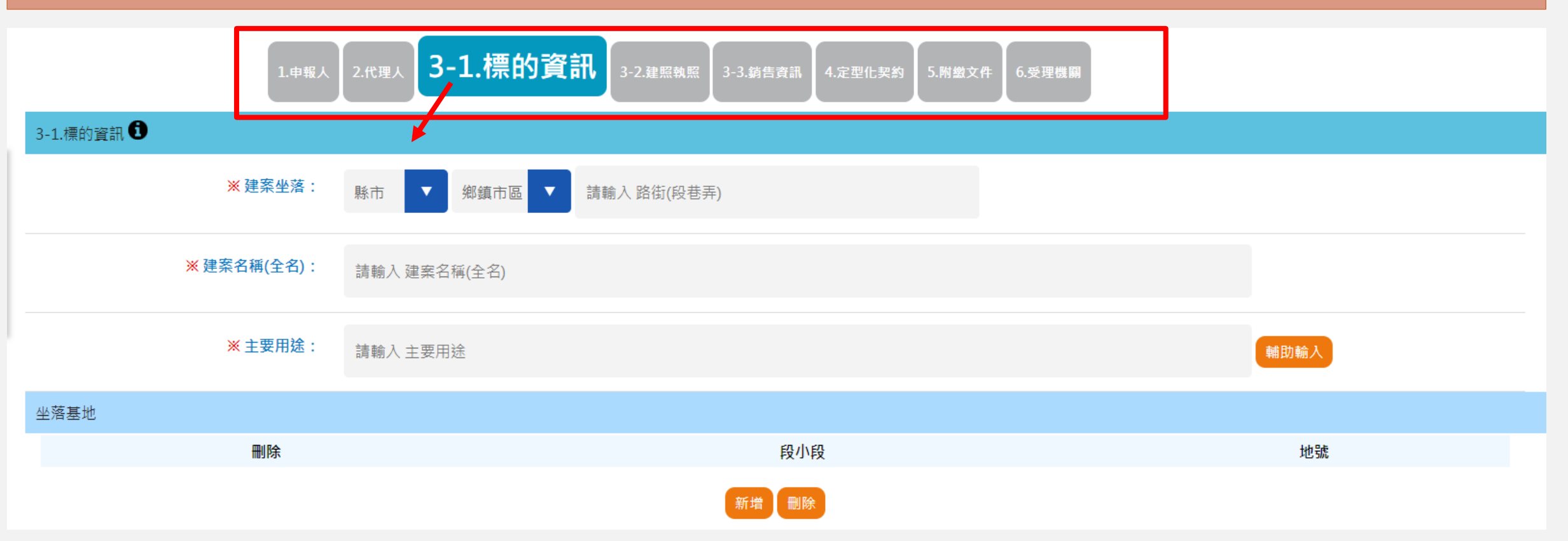

### 說明**2:** 依據畫面欄位填寫相關說明**;**細部填寫操作可另參閱教育訓練影音檔 每個填寫區域皆可點選圖示「 」亦可參考相關欄位填寫說明

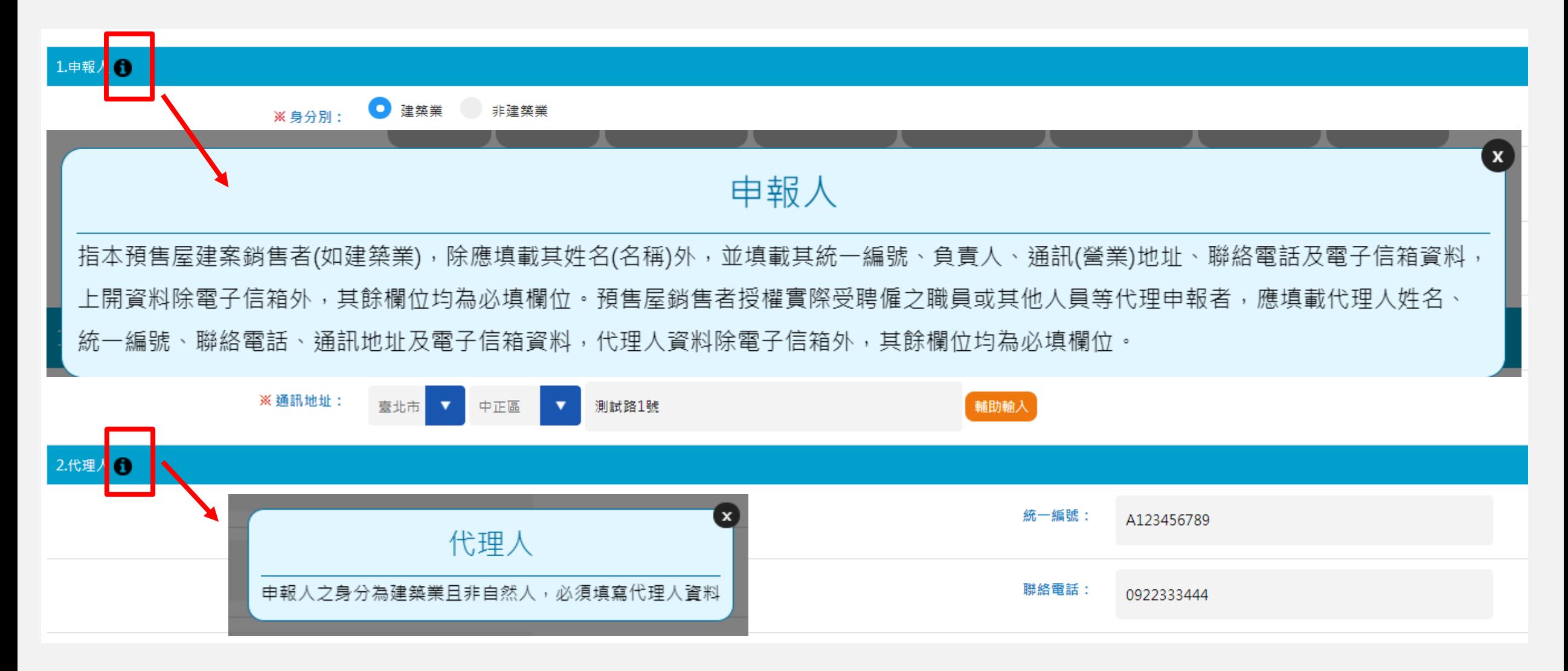

說明**3:** 憑證登入,線上送件時,因無需交付紙本,相關附件電子檔需一併上傳。 線上登錄,紙本送件時,若有上傳契約電子檔,紙本可免附契約外, 其餘附件請另以紙本併同申請書交付地政受理機關。

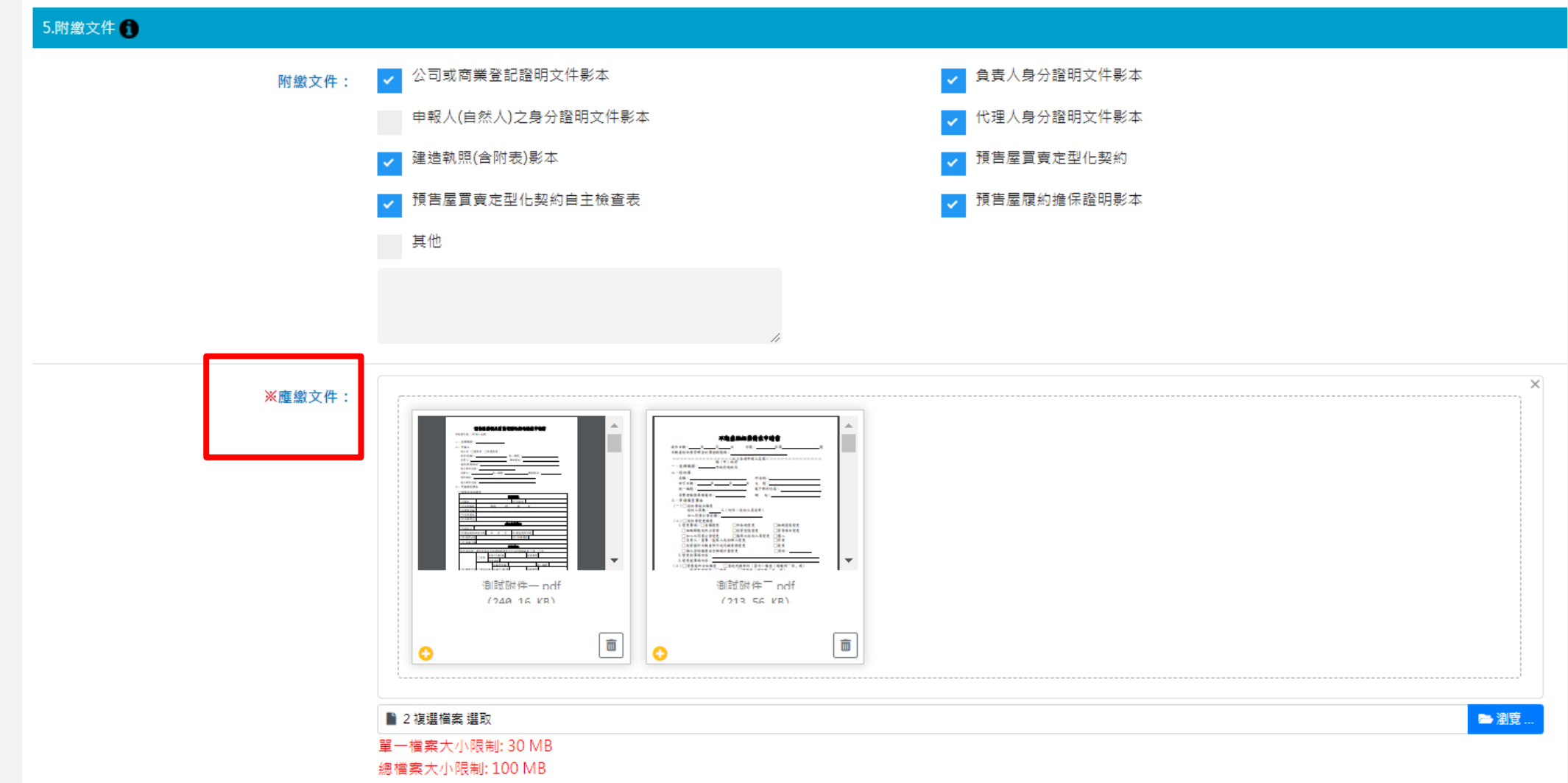

說明**4:**

**(1)**申報人選擇「建案坐落」縣市+行政區後,依管理端該縣市設定之受理機關層級, 顯示受理機關單位。

**(2)**需勾位同意相關聲明說明。

**(3)**填寫完畢後,即可點選「產製申報書」:預覽檢視申報書內容是否正確

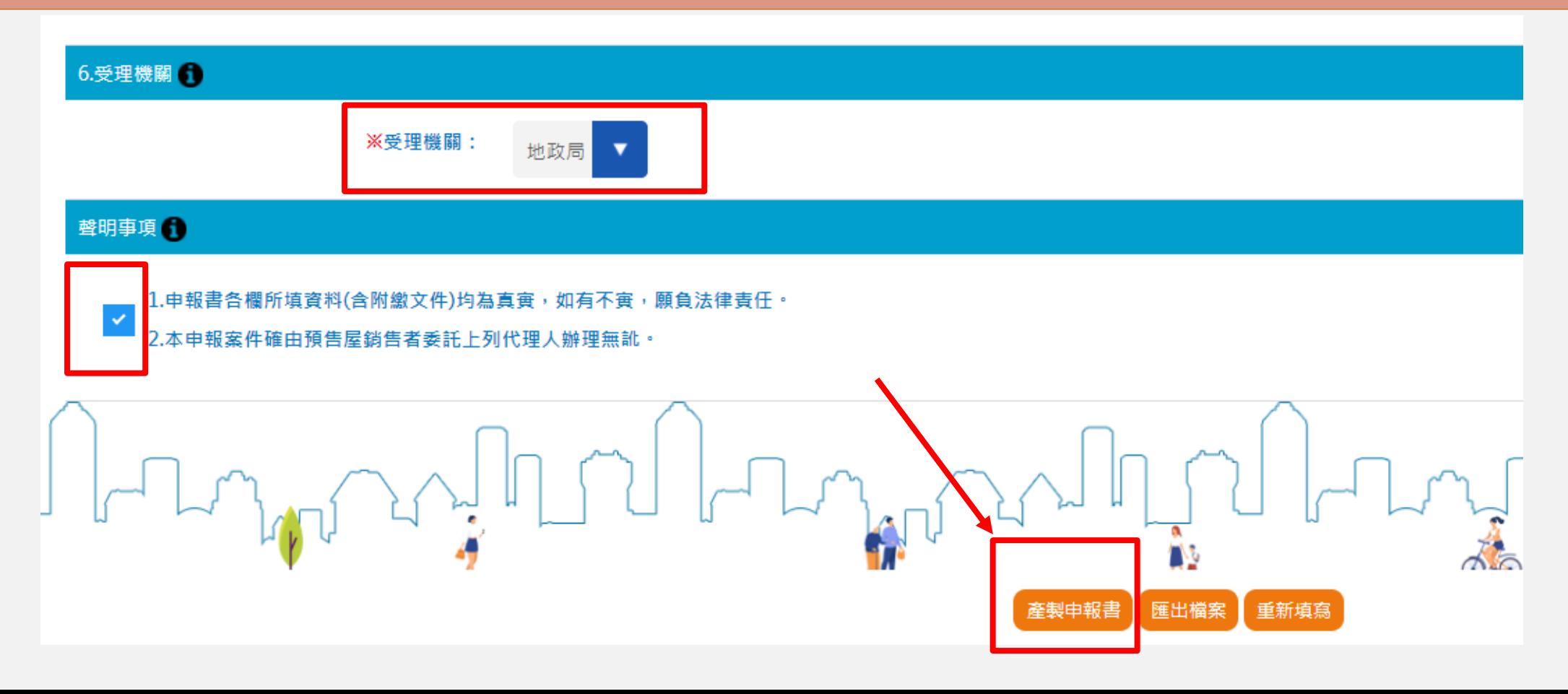

### 說明**5:** 點選「產製申報書」,系統會先進行畫面資料欄位的檢查, 若有必填或其他異常資料時,畫面顯示異常欄位說明,並以粉紅色框底欄位顯示及定 位,以便提醒需調整的欄位。

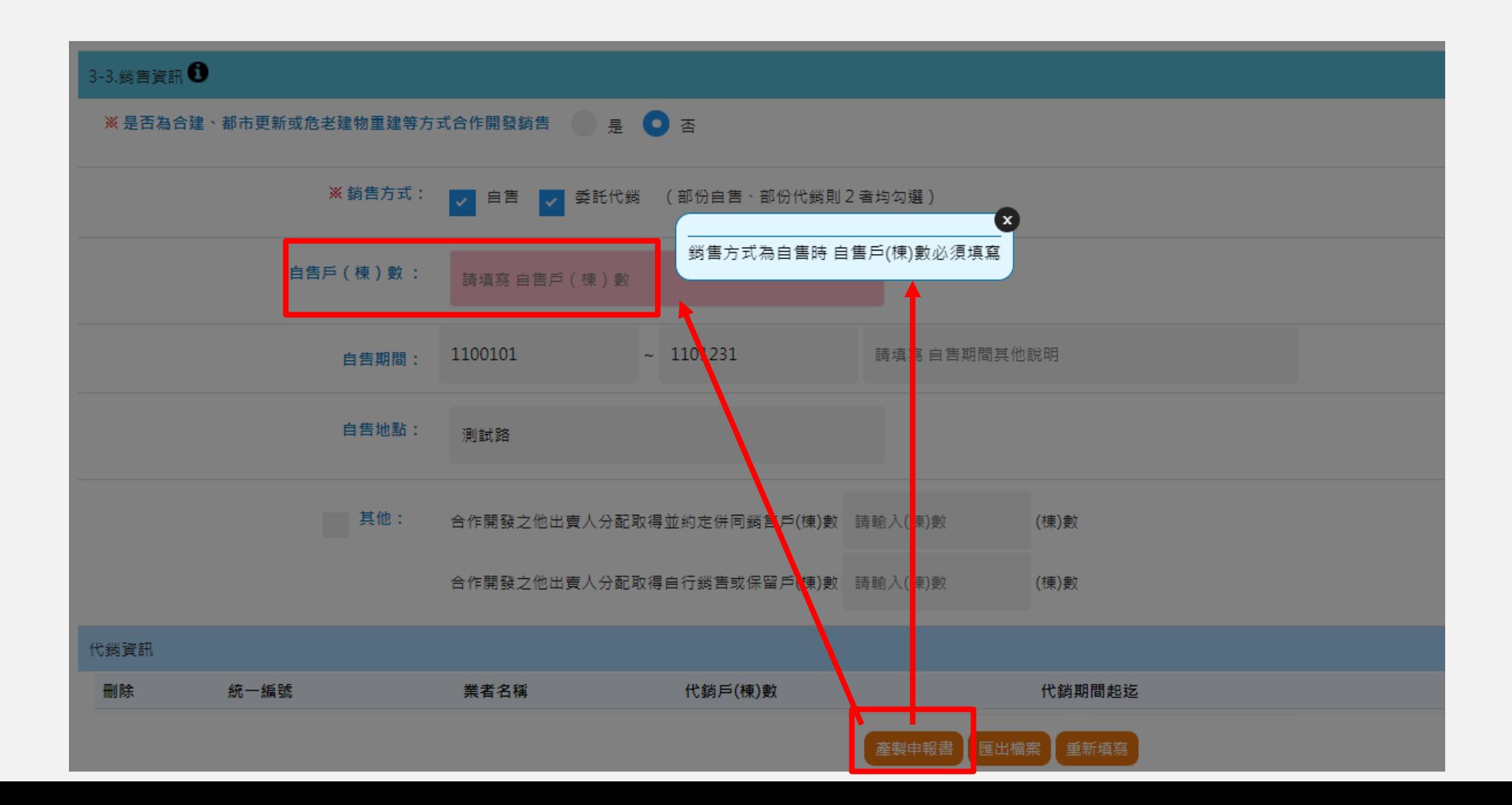

#### 說明**6:** 預覽申報書

「產製申報書」 檢核資料無誤後,會先提供申報書草稿 (尚未編列申報書序號)供預覽檢視填寫內容 是否正確,若需修改資料,可點選「關閉」後,回到填寫畫面修改資料。 亦可點選右上方的下載或列印:另保存申報書電子檔

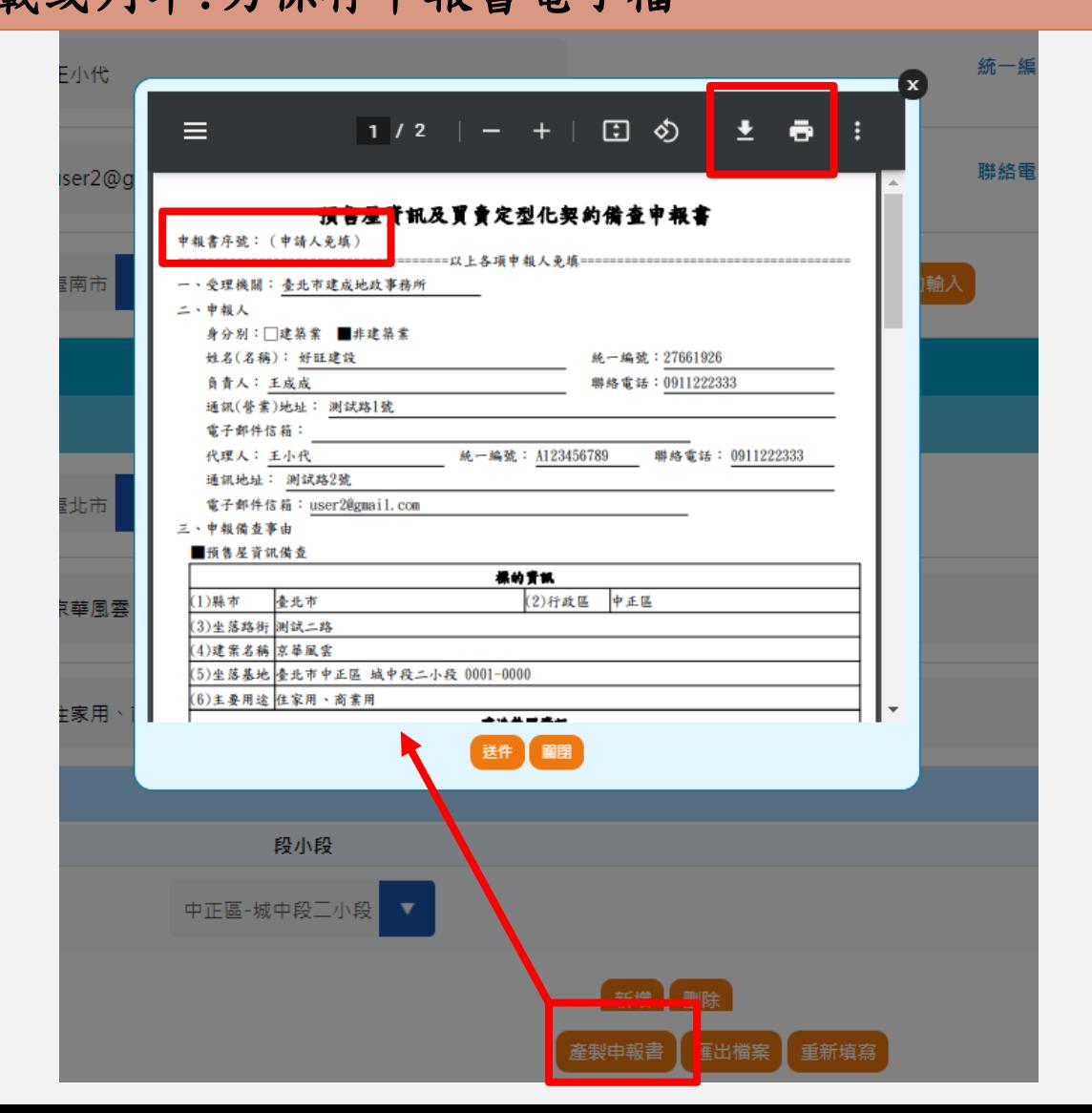

#### 說明**7:** 送件

點選「送件」,「憑證登入,線上送件」者會要求輸入憑證pin code進行資料加簽, 系統會產製正式申報書,並提供申報書序號,即表示完成送件。此處「送件」只代表「憑證登入,線上送件」者 已完成申報,如屬「線上登錄,紙本送件」者,仍應將該申報書列印出來,連同應附文件送至受理機關申報。

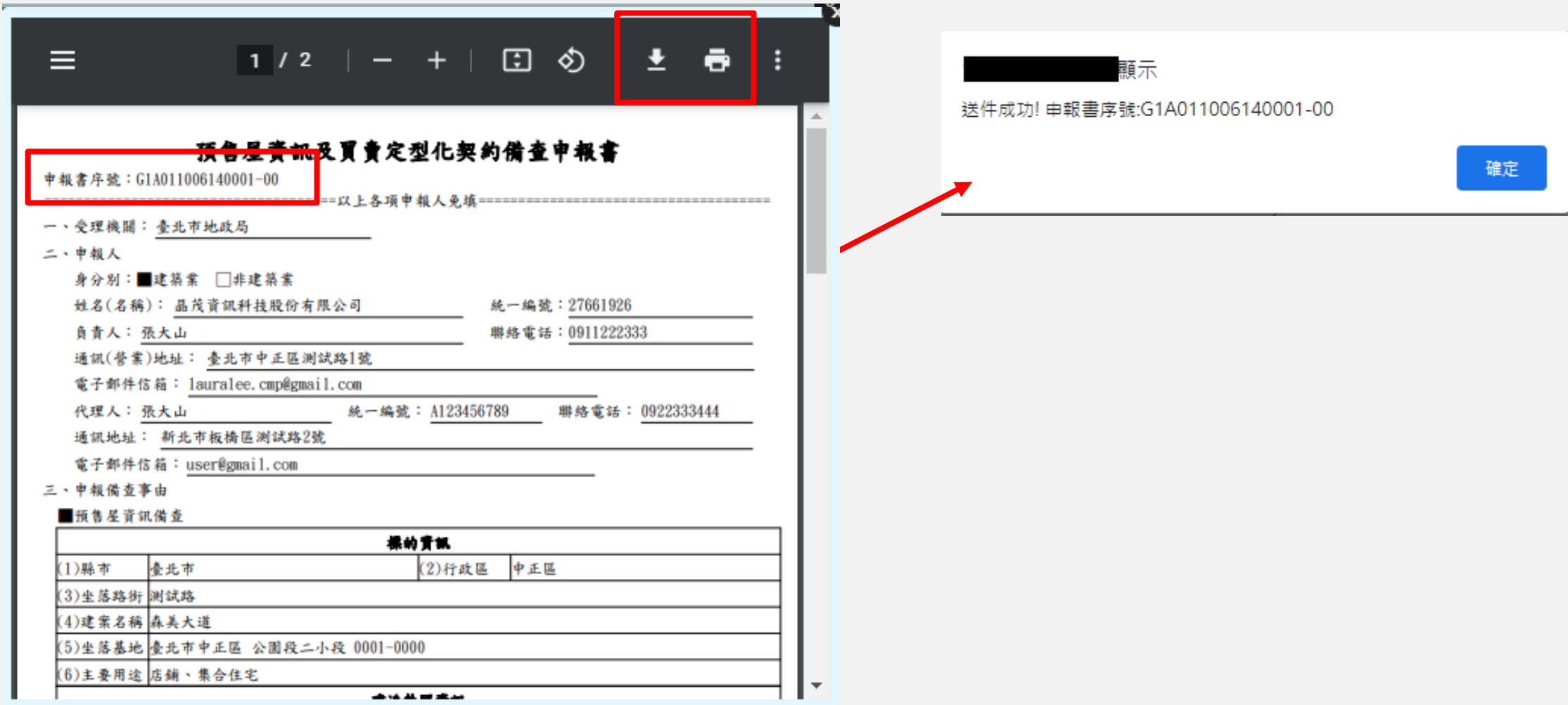

#### 說明**8:** 郵件通知 送件成功後,系統會自動發送「送件成功」郵件至申報人、代理人之郵件信箱,以做為收件證明。

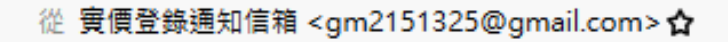

主旨 預售屋申報備查

#### 給

以上資訊供您參考,實際申報結果仍以受理機關回覆公文為準。 本信件由系統發出,請勿直接回覆此信。

## **不動產成交資訊及預售屋資訊申報網 2查詢申報案件辦理進度/線上改正/線上撤銷 操作說明**

使用時機:查詢案件辦理進度、線上改正申報資料、線上撤銷申報案件 (1)查詢:送件後預設辦理進度為「送件成功」,可利用此功能查詢受理機關辦理進度。 (2)改正:地政機關尚未收件處理前、地政機關收件後通知改正時,可利用本功能線上修改申報資料。 (3)撤銷:地政機關尚未收件處理前,申報人欲撤銷申報案件時使用。

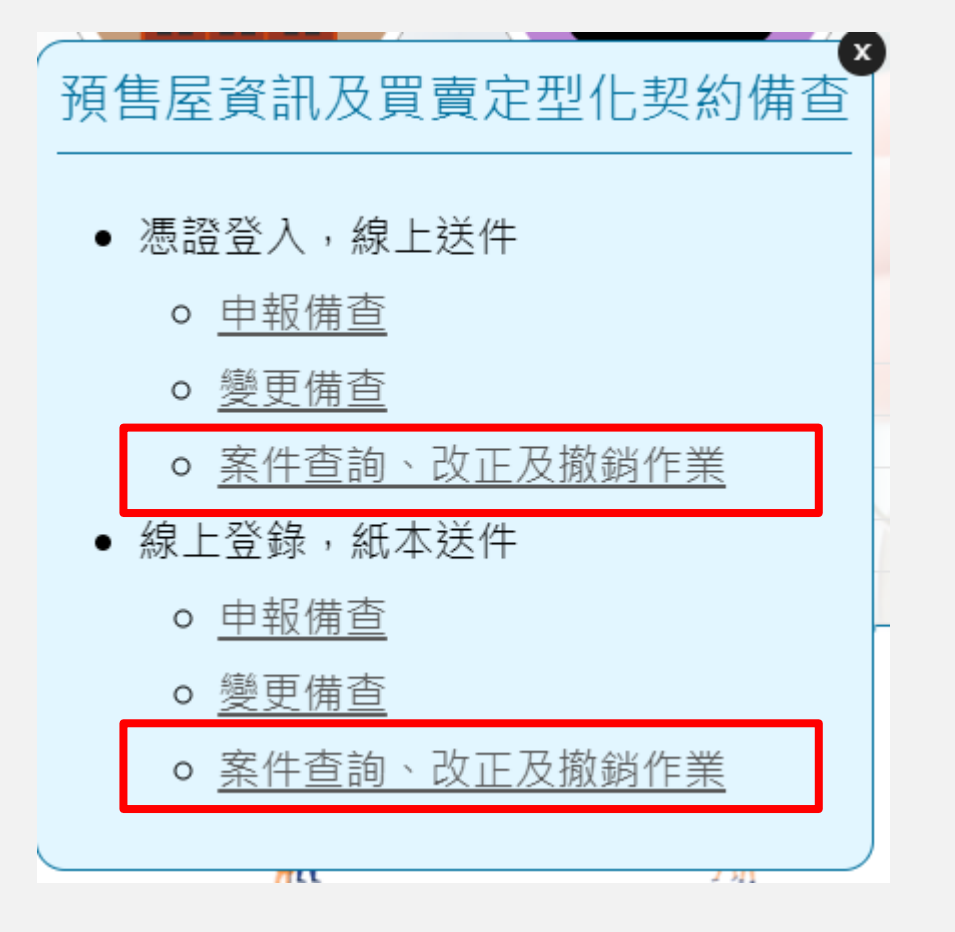

### 使用時機:查詢案件辦理進度、線上改正申報資料、線上撤銷申報案件 (1)查詢:利用此功能查詢受理機關辦理進度。

#### 說明**1-1:**憑證登入,線上送件查詢

#### 查詢申報人統編為登錄之憑證統編的送件申報案件

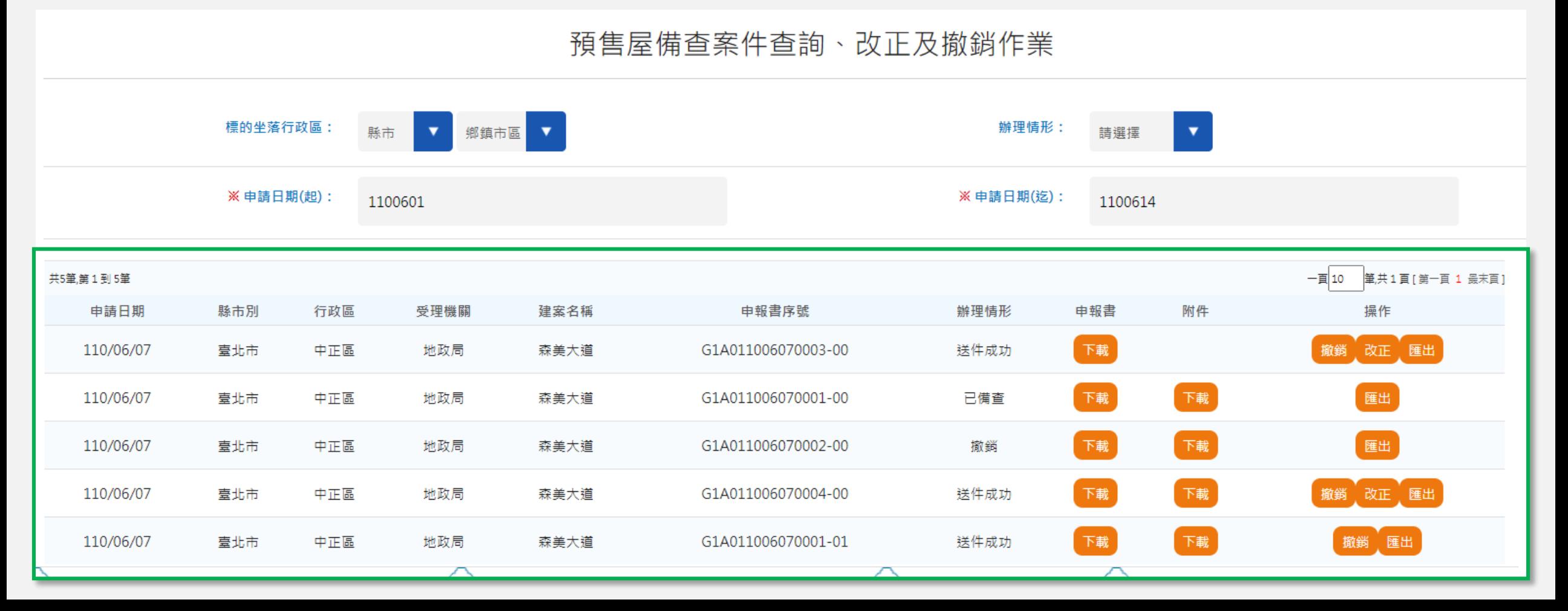

使用時機:查詢案件辦理進度、線上改正申報資料、線上撤銷申報案件

(1)查詢:利用此功能查詢受理機關辦理進度。

說明**1-2:**線上登錄,紙本送件查詢

需輸入指定之申報人統編及申報書序號進行查詢

#### 預售屋備查案件查詢、改正及撤銷作業

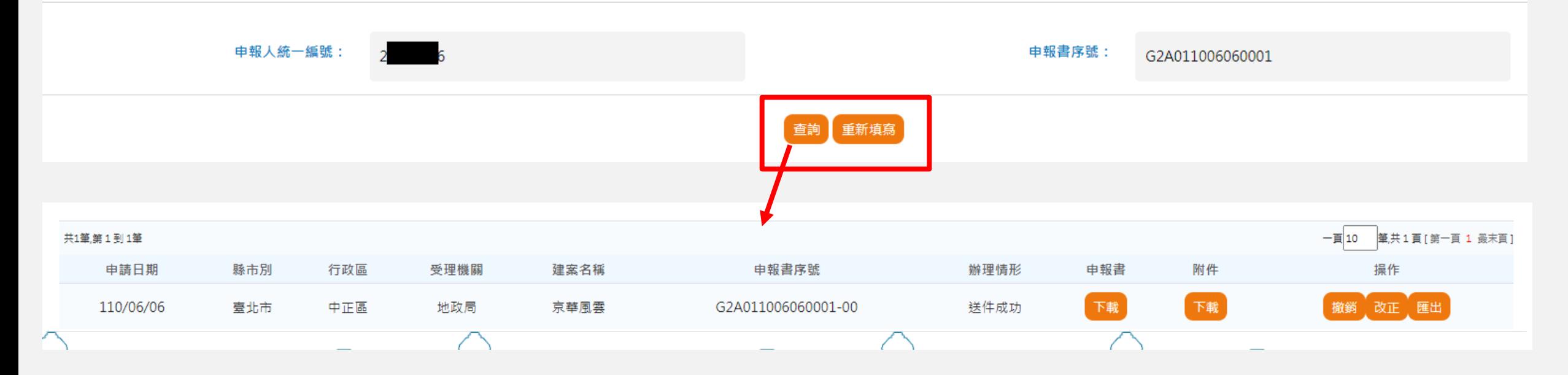

說明**1-3:**查詢結果

辦理情形:案件辦理進度(送件成功、收件處理中、通知改正、已備查、撤銷),送 件後預設辦理進度為「送件成功」

申報書/附件:下載申報書電子檔(pdf)、下載申報時上傳之附件電子檔(zip)

操作一撤銷:辦理進度為「送件成功」,若欲撤銷案件請點此功能;若受理機關已收 件受理,即不提供線上撤銷功能,若欲進行案件撤銷,請另和受理機關連繫。

操作→改正:辦理進度為「送件成功」,若欲線上改正資料或重新上傳附件,請點此 功能;改正資料重新送件後,系統會自動撤銷原案件並另編新申報書序號;改正資料 時附件請完整重新上傳。

操作→匯出:下載申報資料zip檔案

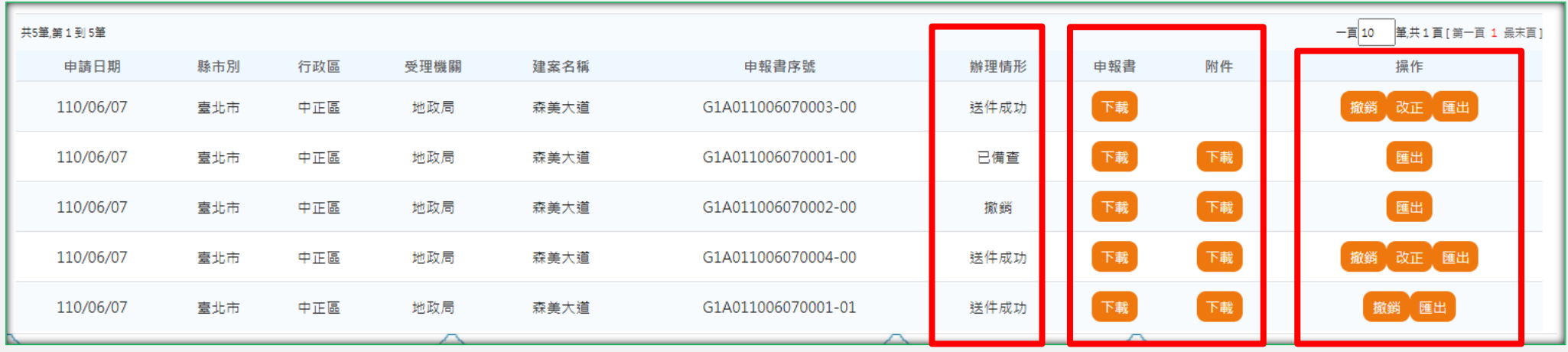

## **不動產成交資訊及預售屋資訊申報網 3預售屋奱更備查 操作說明**

使用時機:提供該預售屋申報已完成備查後,申報人自行申請 變更時使用

(1)預售屋資訊變更備查

(2)預售屋買賣定型化契約變更備查

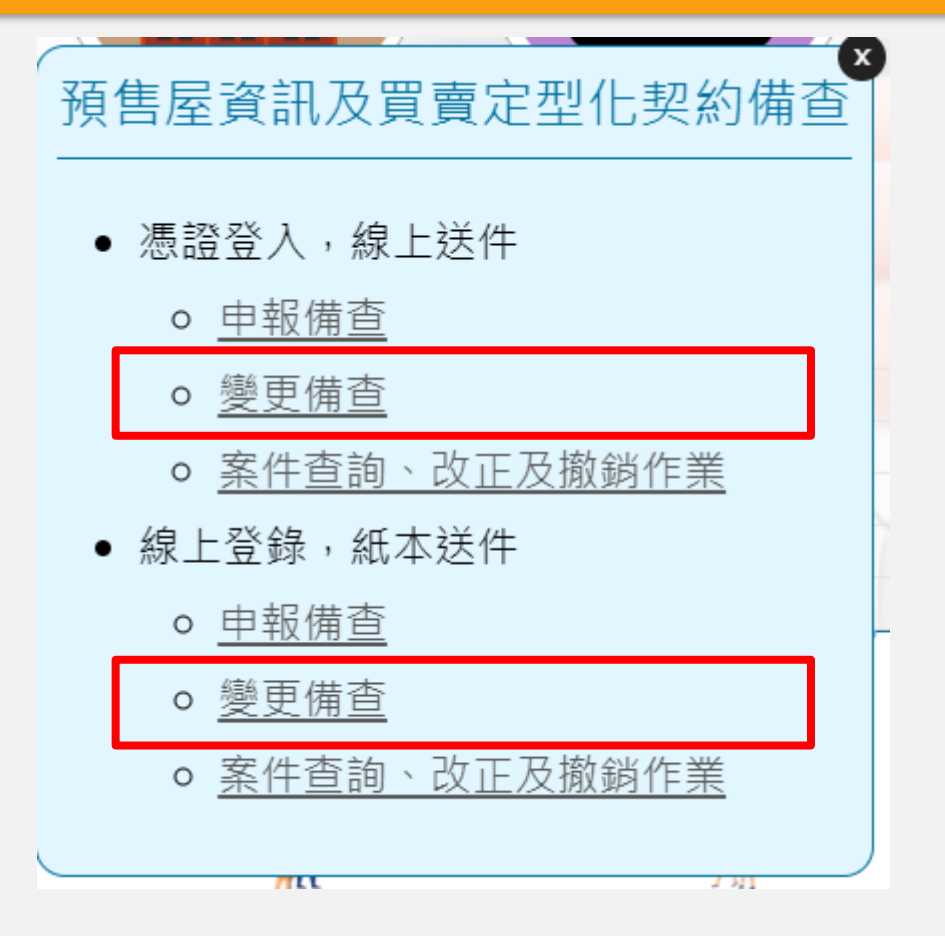

說明**1-1:**憑證登入,線上送件變更備查 **(1)**憑證登錄後自動帶入統一編號 **(2)**可自行輸入已備查之申報書序號,或利用「輔助輸入」功能查詢已備查之申報案件 **(3)**點選「查詢」即可帶入申報書資料進行資料變更

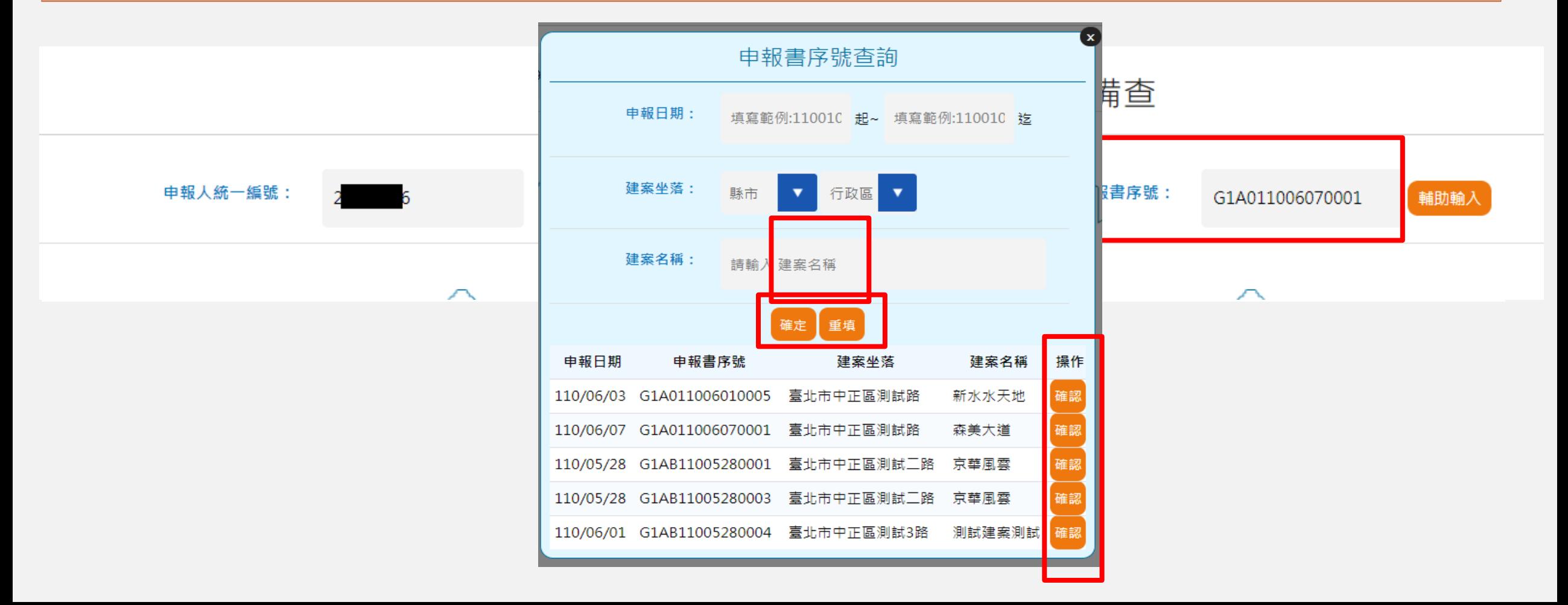

### 說明**1-2:**線上登錄,紙本送件變更備查 需輸入指定之申報人統編及已備查之申報書序號進行查詢

#### 預售屋資訊及買賣定型化契約變更備查

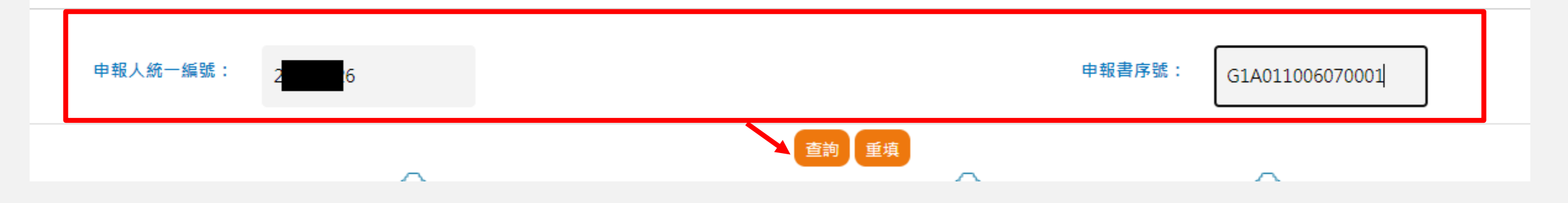

#### 說明**2-1:**預售屋資訊變更備查

**(1)** 有勾選「預售屋資訊備查」,方可開放「申報備查事由」相關欄位進行修改,畫 面顯示及填寫原則皆與「預售屋申報備查」作業相同。

**(2)** 每個欄位皆有「□勾選修改」,勾選後才開放修改,否則為唯讀狀態**;**修改後即為 變更後資料;多筆資料皆以最後畫面登打結果變更後資料。

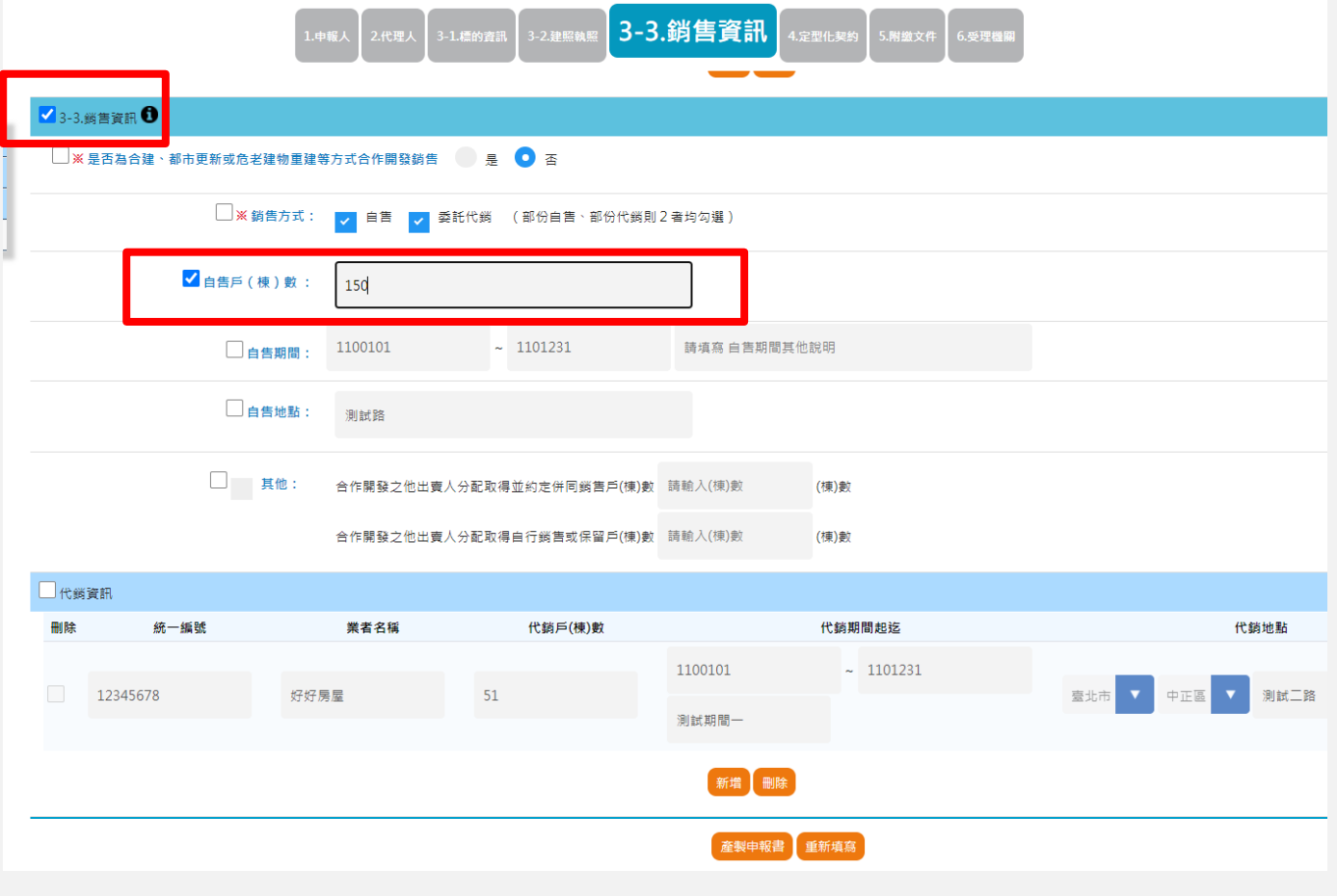

### 說明**2-2:**預售屋買賣定型化契約變更備查 **(1)** 有勾選「**4.**預售屋買賣定型化契約備查」,方可開放「履約擔保方式」進行修改。 **(2)** 需一併自行填寫變更事由、定型化契約變更前後之內容

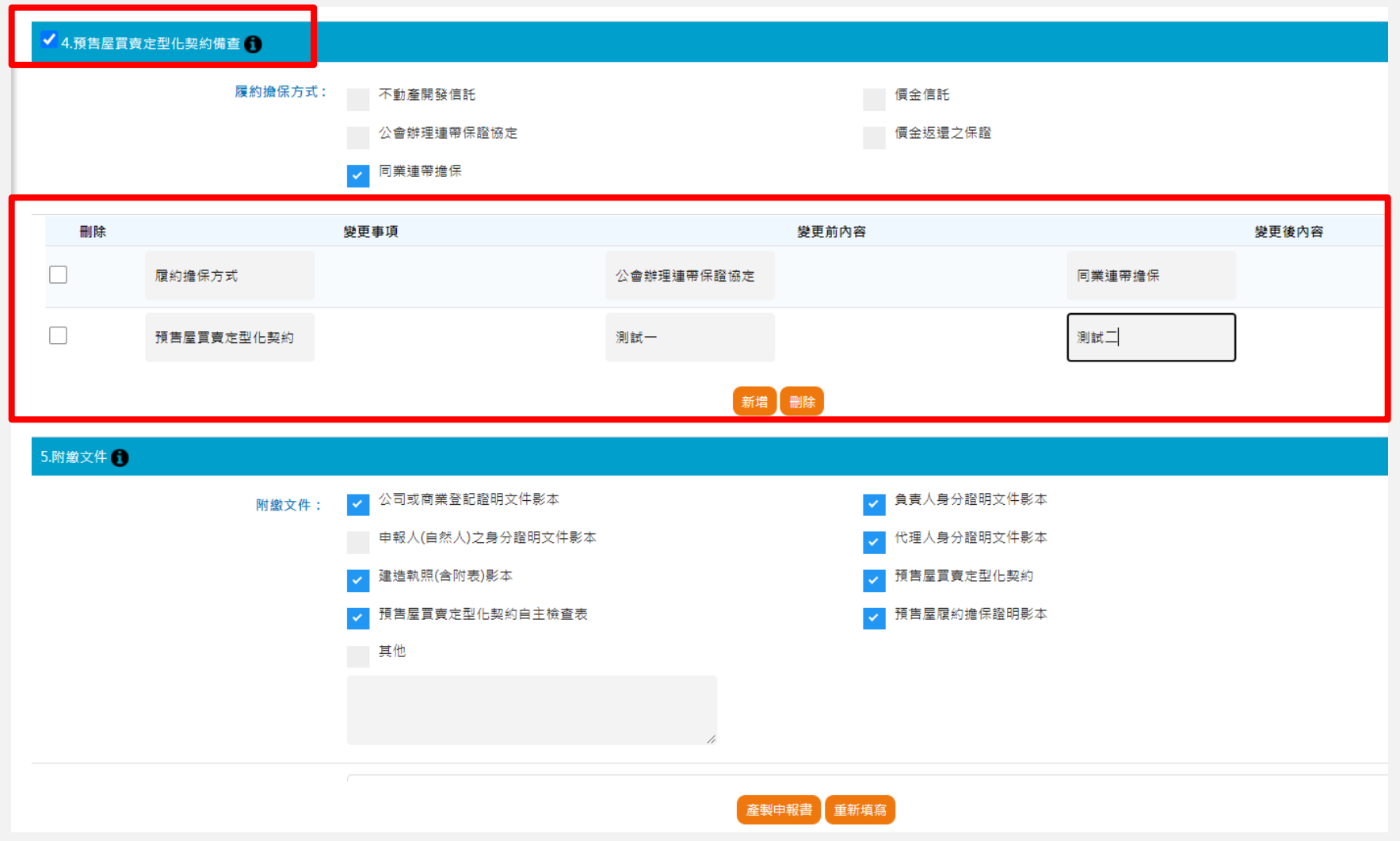

說明**3:** 憑證登入,線上送件時,因無需交付紙本,請針對變更相關之附件電子檔需一 併上傳。線上登錄,紙本送件時,若係變更定型化契約,可選擇上傳契約電子檔,紙 本即可免附契約,亦可另附更正之紙本。其餘變更相關之附件請另以紙本併同申請書 交付地政受理機關。

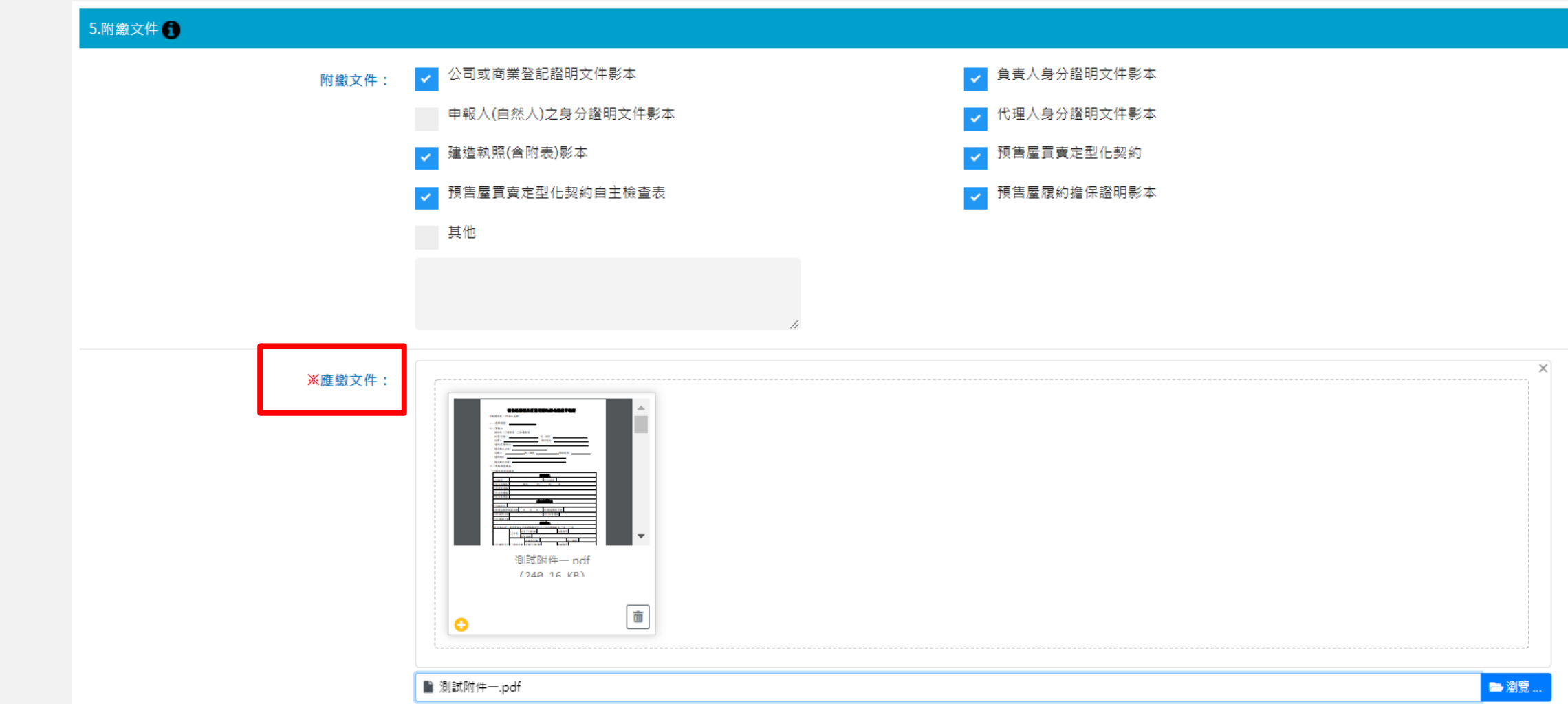

說明**3:**預覽申報書送件 (1)點選「送件」, 「憑證登入,線上送件」者會要求輸入憑證pin code進行資料加簽, **系統會產製正式申報書,並提供申報書序號,即表示完成送件。** (2)此處「送件」只代表「憑證登入,線上送件」者已完成申報,如屬「線上登錄,紙本送件」者,仍應將該申報 書列印出來,連同應附文件送至受理機關申報。 (3)申報書序號申報書變更備查流水號:送件後系統自動編號,以原備查之申報書序號之案件狀態為「備查」之最 大變更備查流水號再自動加1。

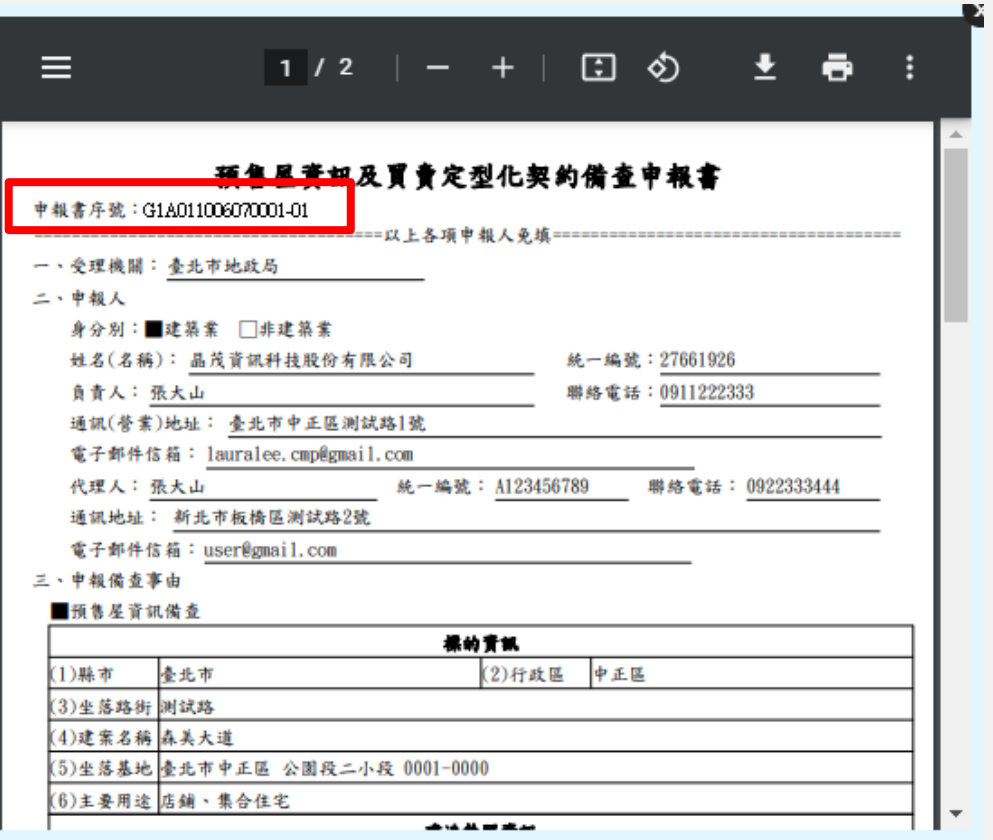

關閉

## 預售屋成交資訊申報—系統操作說明

# **1.成交申報 2.成交申報整批匯入 3.案件查詢、更正及撤銷作業**

# **不動產成交資訊及預售屋資訊申報網 1預售屋成交資訊申報 操作說明**

#### 使用時機:預售屋成交案件申報

#### 說明**1:**請依上方填寫步驟進行資料填寫

填寫過程中會依填寫欄位區域顯示填寫步驟,亦可點選指定步驟項目引導至填寫區域。

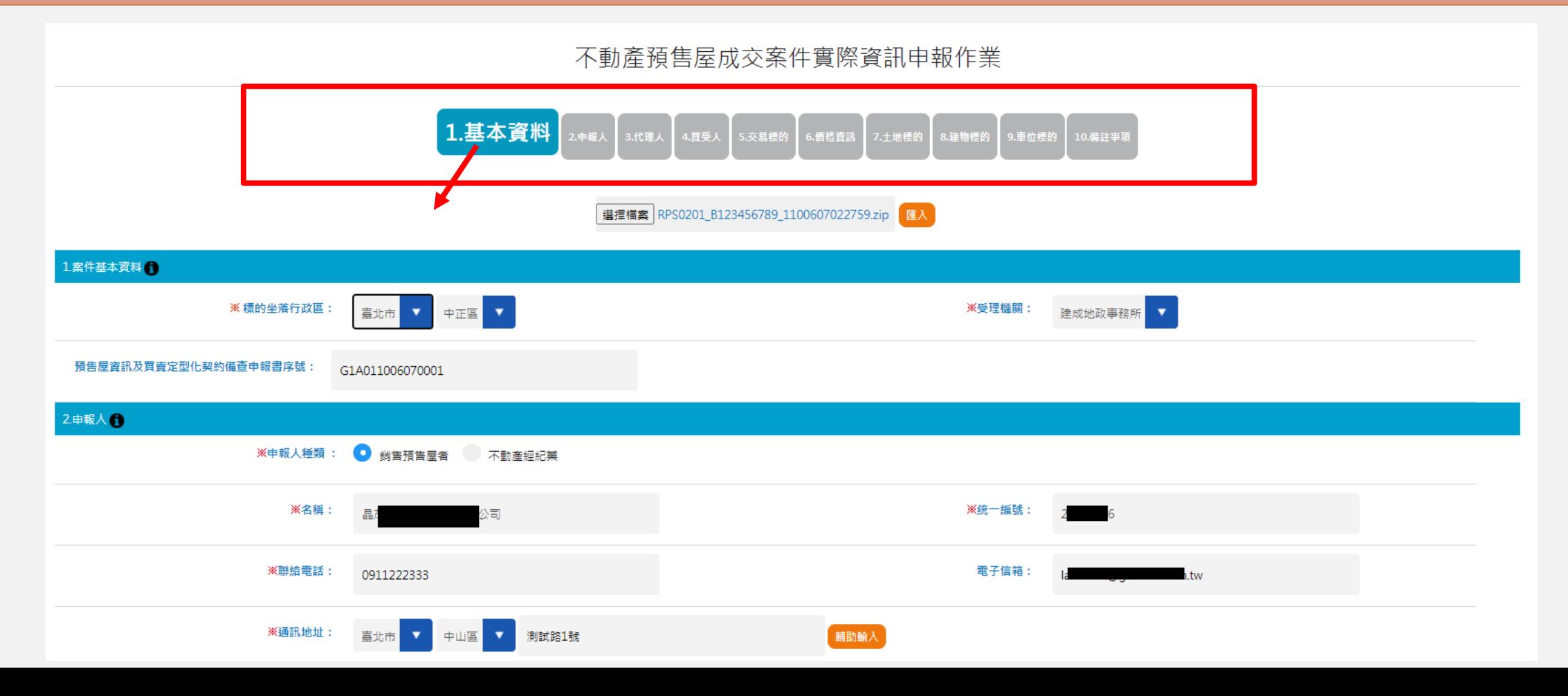

### 說明**2:** 依據畫面欄位填寫相關說明**;**細部填寫操作可另參閱教育訓練影音檔 每個填寫區域皆可點選圖示「 0」亦可參考相關欄位填寫說明

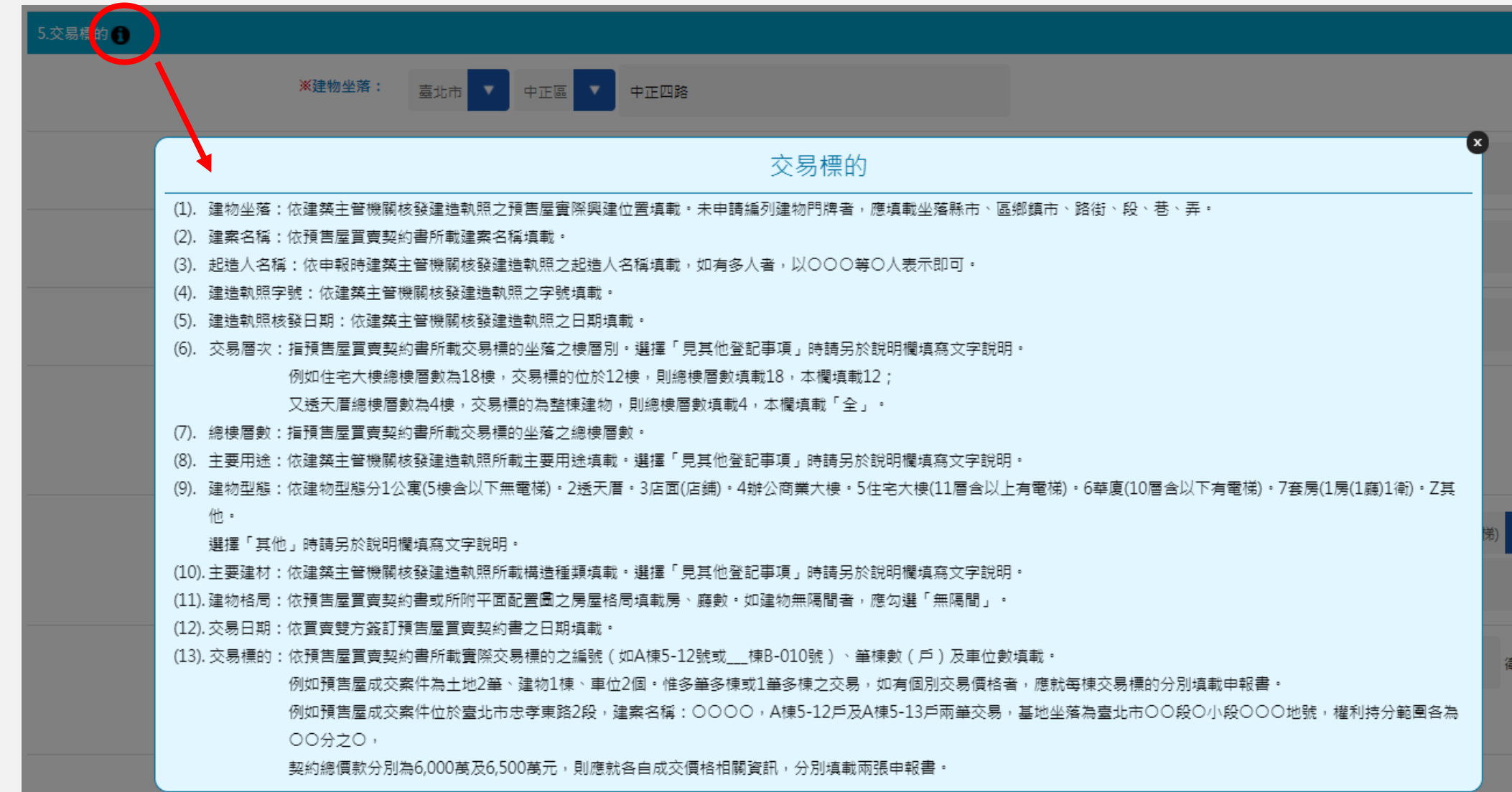

### 說明**3:** 點選「產製申報書」,系統會先進行畫面資料欄位的檢查, 若有必填或其他異常資料時,畫面顯示異常欄位說明,並以粉紅色框底欄位顯示及定 位,以便提醒需調整的欄位。

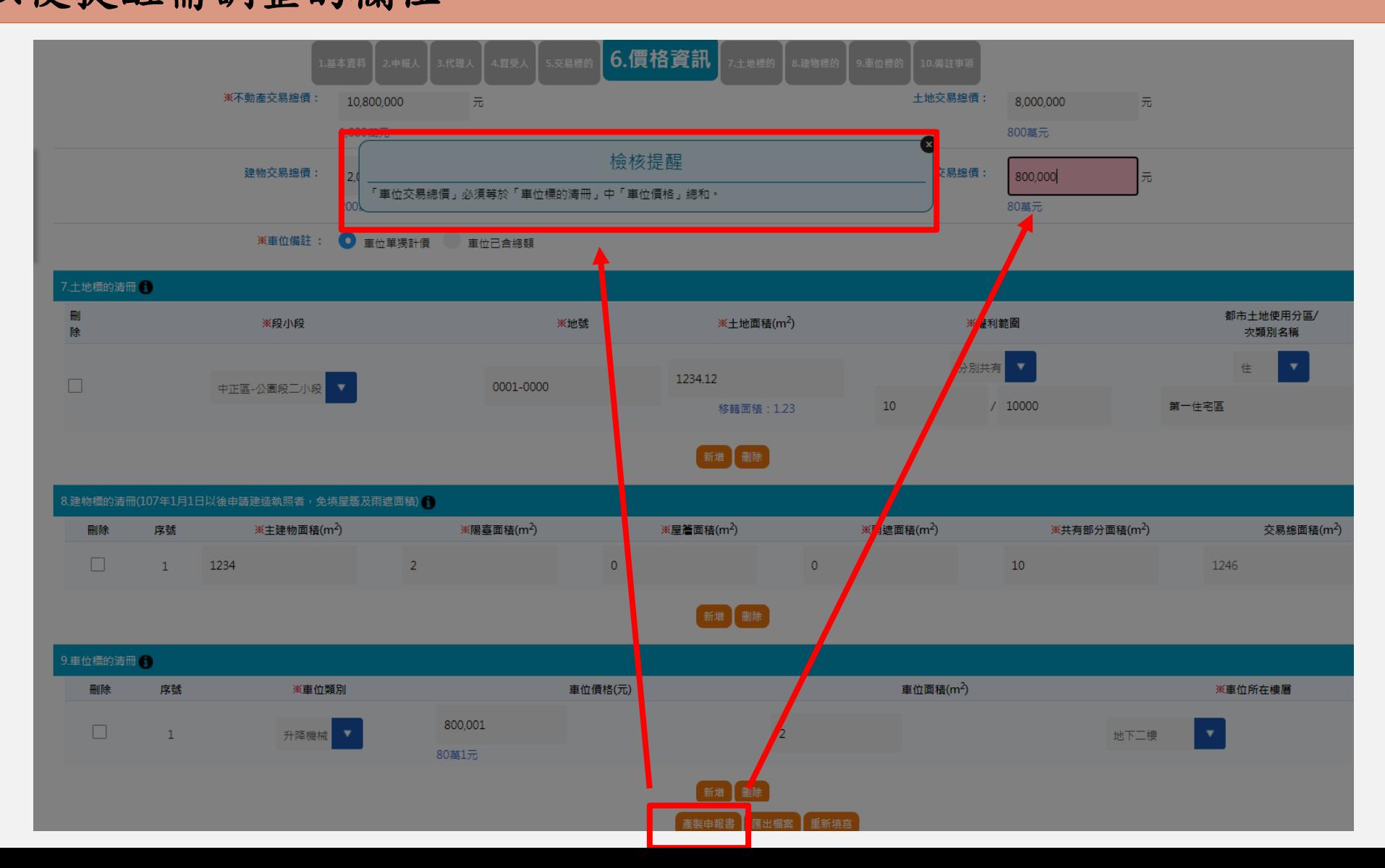

#### 說明**4:** 預覽申報書

「產製申報書」 檢核資料無誤後,會先提供申報書草稿(尚未編列申報書序號)供預覽檢視填寫內容 是否正確,若需修改資料,可點選「關閉」後,回到填寫畫面修改資料。

亦可點選右上方的下載或列印:另保存申報書電子檔

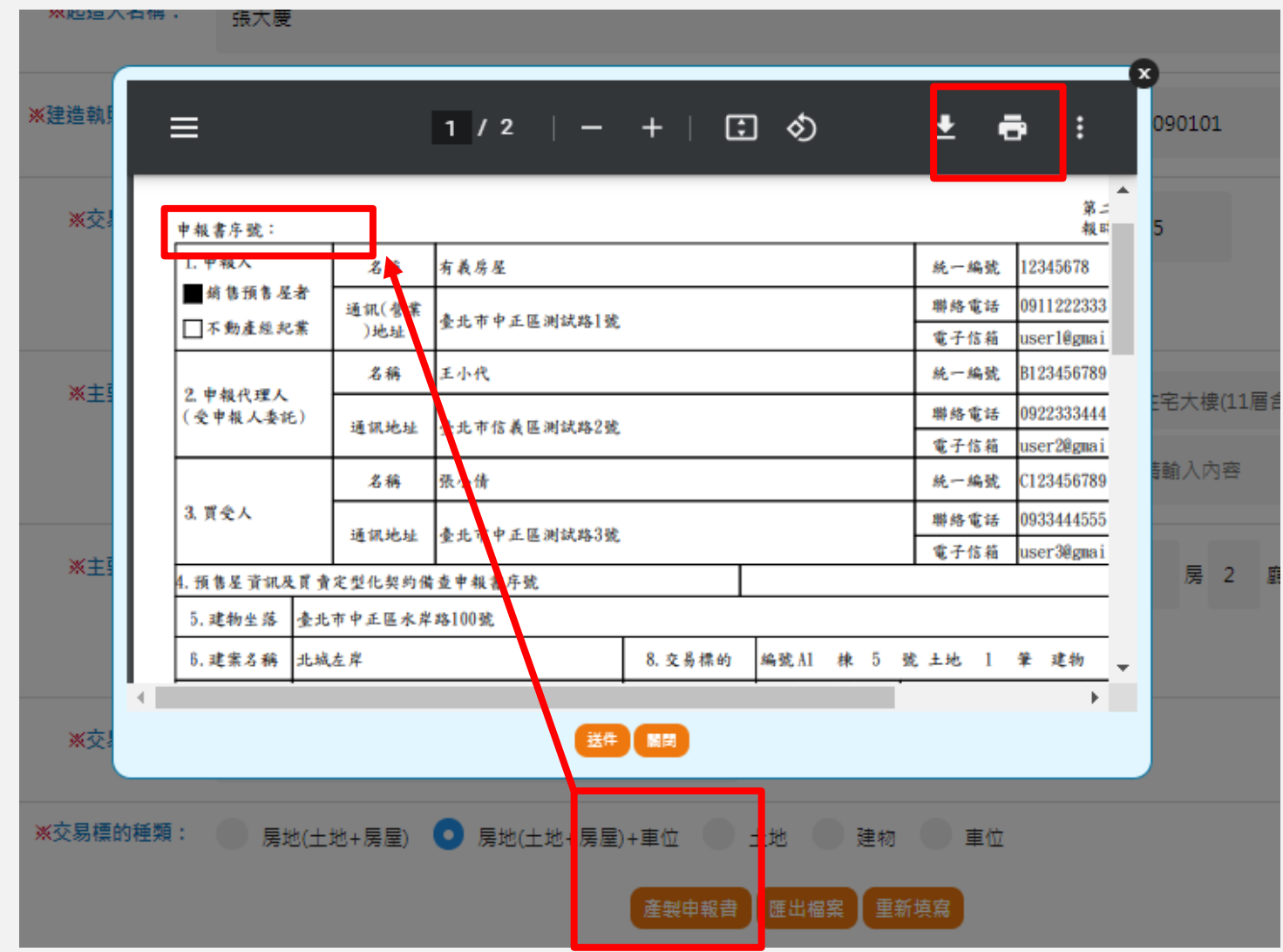

#### 說明**5:** 送件

點選「送件」,「憑證登入,線上送件」者會要求輸入憑證pin code進行資料加簽, 系統會產製正式申報書,並提供申報書序號,即表示完成送件。此處「送件」只代表「憑證登入,線上送件」者 已完成申報,如屬「線上登錄,紙本送件」者,仍應將該申報書列印出來,連同應附文件送至受理機關申報。

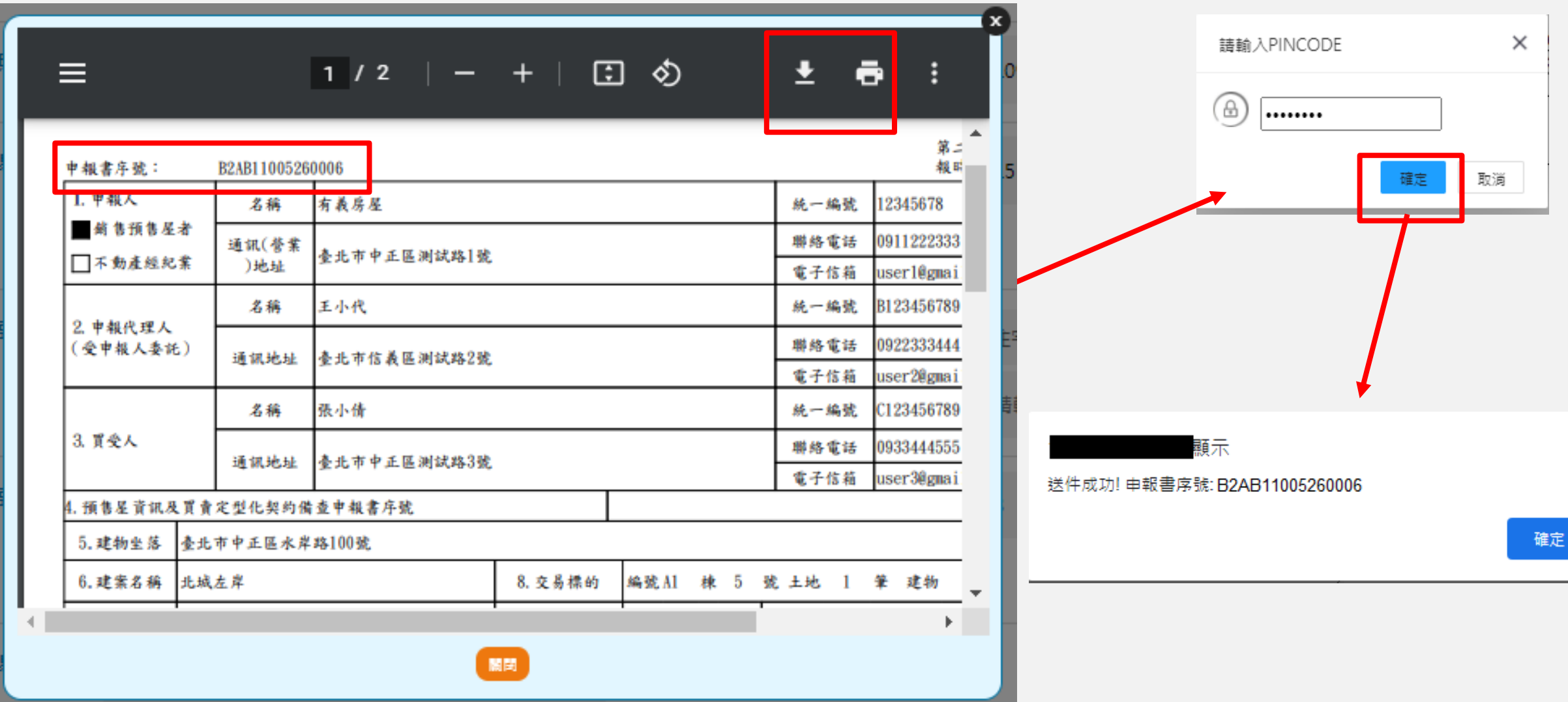

# **不動產成交資訊及預售屋資訊申報網 2成交申報整批匯入 操作說明**

使用時機:提供利用多筆預售屋成交案件之批次申報時使用 **(1)**憑證登入,線上送件:原系統格式(XML)、新系統格式(JSON)皆可進行批次申報 **(2)**線上登錄,紙本送件:僅提供新系統格式(JSON)進行批次申報。

說明**1:**原系統格式(XML)

請將預計要進行整批申報的申報檔壓縮做成壓縮檔**(ZIP)** 。

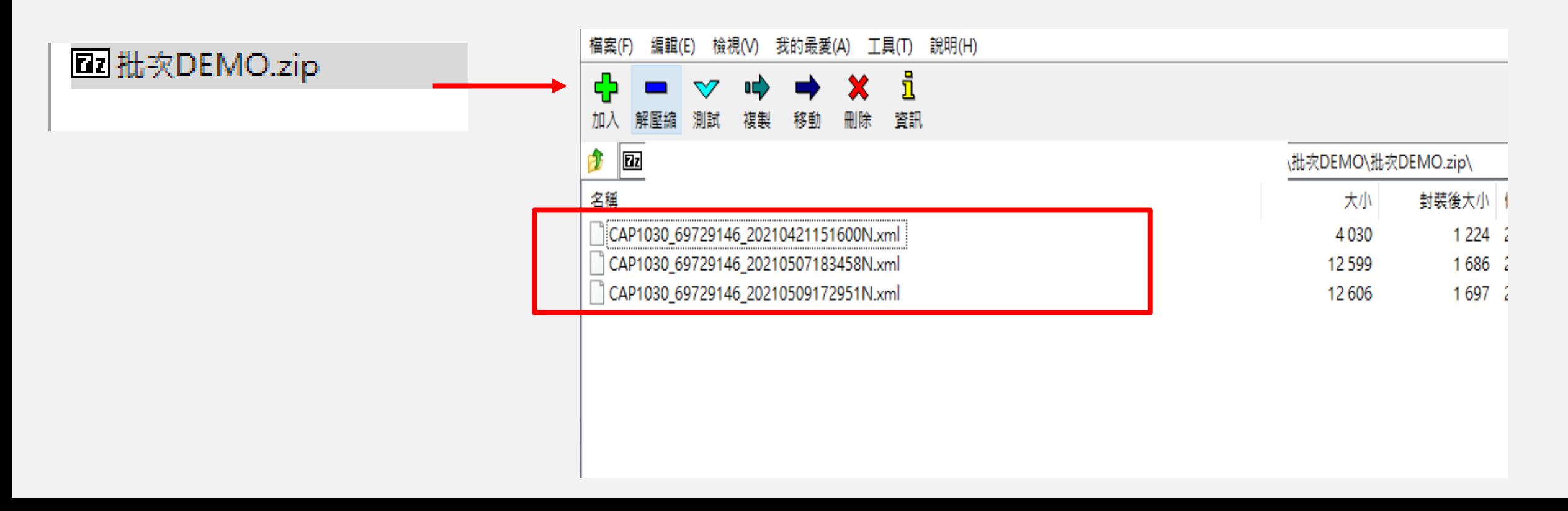

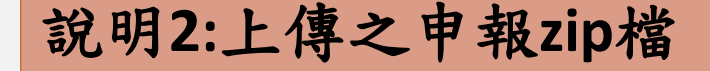

案件)。

**(1)**資料檢核:先進行申報內容資料檢查,確確認是否有申報異常資料。

**(2)**送件:檢核結果**=**驗證通過:方可進行案件送件,送件結果會顯示於「說明」欄位,並會顯示送件成 功之申報書序號。

**(3)** 下載申報書:即可整批下載申報書之壓縮檔。

(4)因匯入檔案為舊有系統格式, 送件成功後, 請務必至新系統以 業,逐案填入新申報書必要欄位後重新送件(系統會重新編列申記單數聯聯辦 **D** Dz C:\Users\ASUS\Downloads\8817 (4).zip\

整批匯入申報作業

名稱

B1EC11006010001.pdf

B1El11006010001.pdf

B1El11006010002.pdf

大小 73 210

79 905

79 9 28

資料檢核 送件 下載申報書 取消

因匯入檔案為舊有系統格式,請務必至新系統以預售屋成交案件查詢、更正及撤銷作業,逐案填入新申報書必要欄位後重新送件

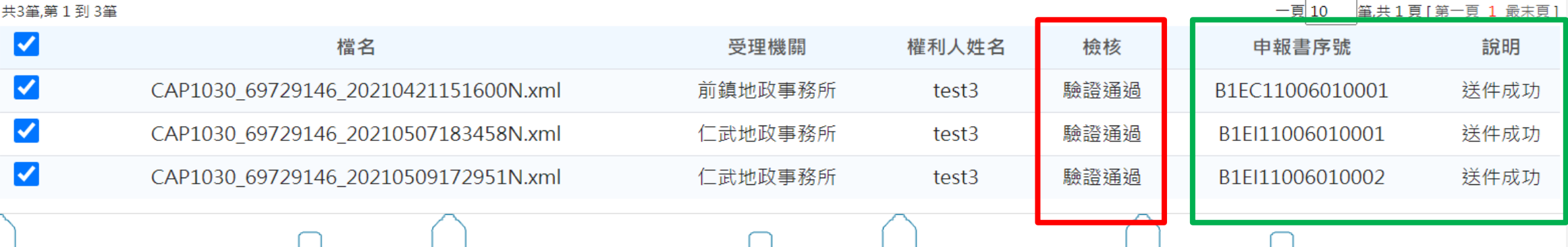

## **不動產成交資訊及預售屋資訊申報網 3案件查詢、更正及撤銷作業 操作說明**

## **不動產成交資訊及預售屋資訊申報網 2查詢申報案件辦理進度/線上改正/線上撤銷 操作說明**

使用時機:查詢案件辦理進度、線上更正申報資料、線上撤銷申報案件

注意:僅提供「憑證登入,線上送件」使用!!

(1)查詢:送件後預設辦理進度為「送件待辦」,可利用此功能查詢受理機關辦理進度。

(2)更正:地政機關尚未收件處理前,可利用本功能線上修改申報資料。

(3)撤銷:地政機關尚未收件處理前,申報人欲撤銷申報案件時使用。

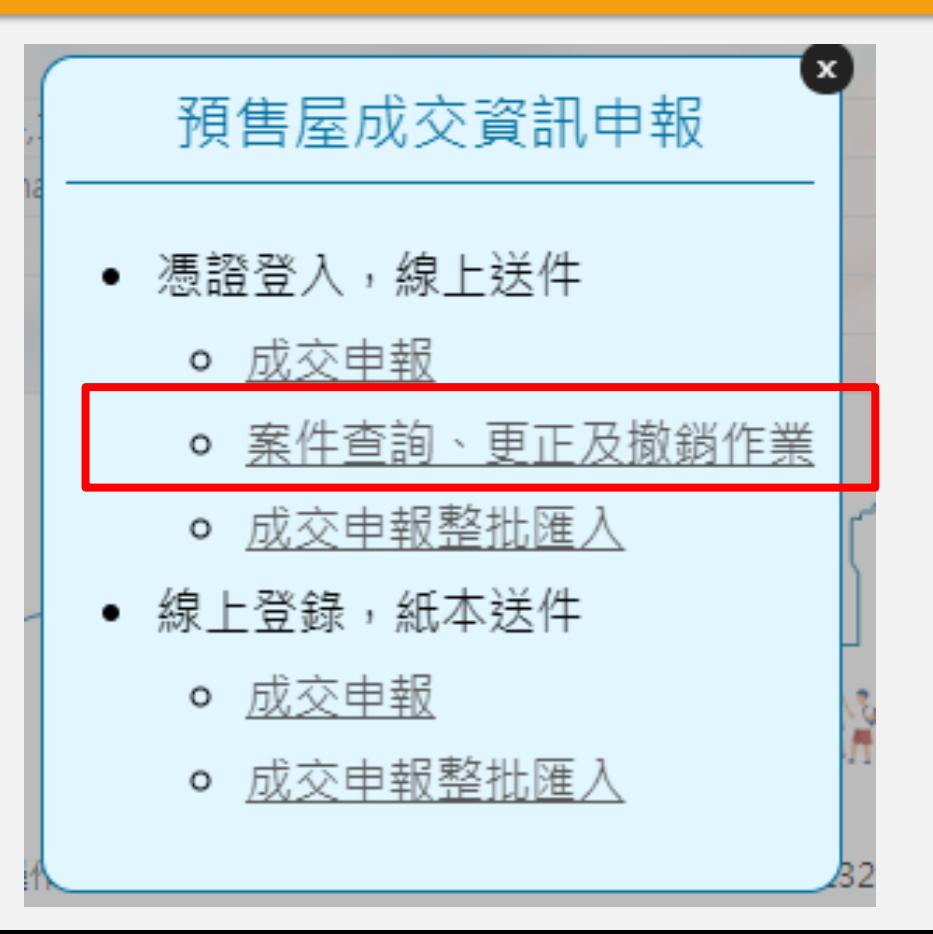

### 使用時機:查詢案件辦理進度、線上正更申報資料、線上撤銷申報案件 (1)查詢:利用此功能查詢受理機關辦理進度。

#### 說明**1:**憑證登入,線上送件查詢

#### 查詢申報人統編為登錄之憑證統編的送件申報案件

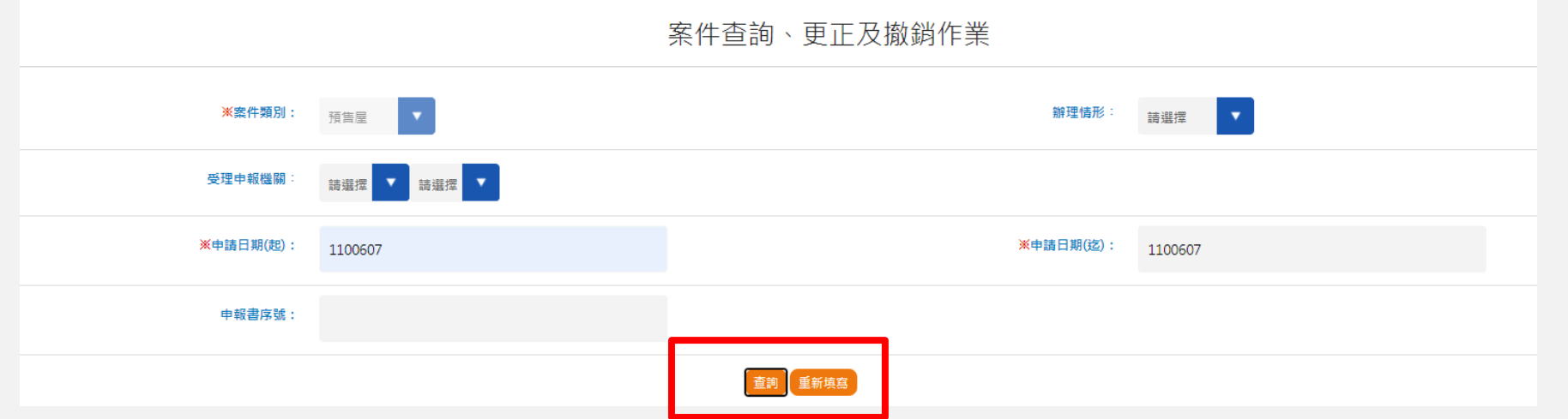

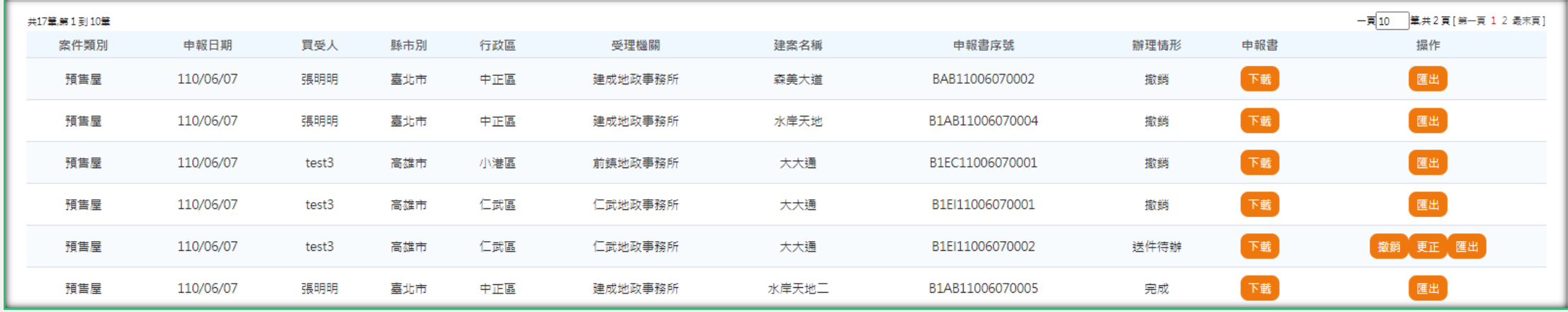

說明**2:**查詢結果

辦理情形:案件辦理進度(送件待辦、完成、撤銷),送件後預設辦理進度為「送件 待辦」

申報書:下載申報書電子檔(pdf)

操作→撤銷:辦理進度為「送件待辦」,若欲撤銷案件請點此功能;若受理機關已收 件受理,即不提供線上撤銷功能,若欲進行案件撤銷,請另和受理機關連繫。

操作更正:辦理進度為「送件待辦」,若欲線上更正資料,請點此功能;更正資料 重新送件後,系統會自動撤銷原案件並另編新申報書序號。

操作匯出:下載申報資料zip檔案

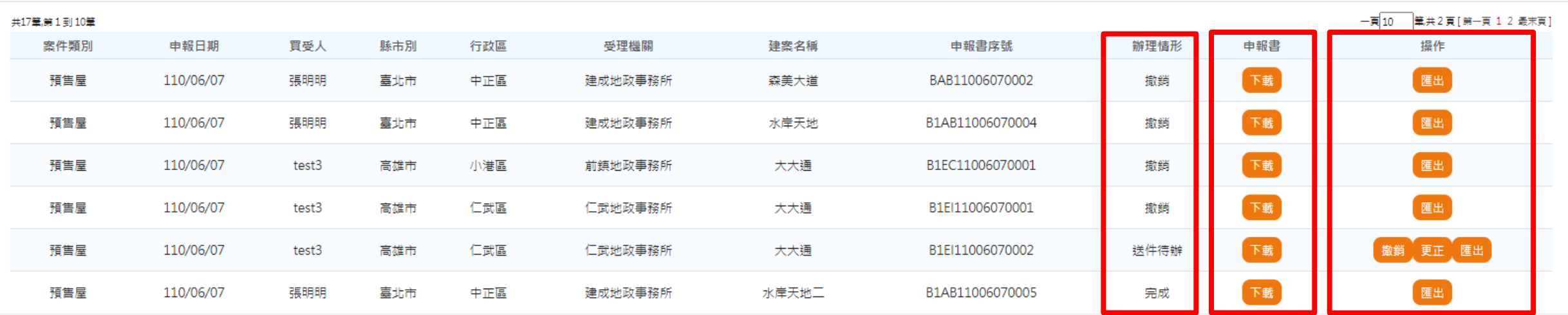

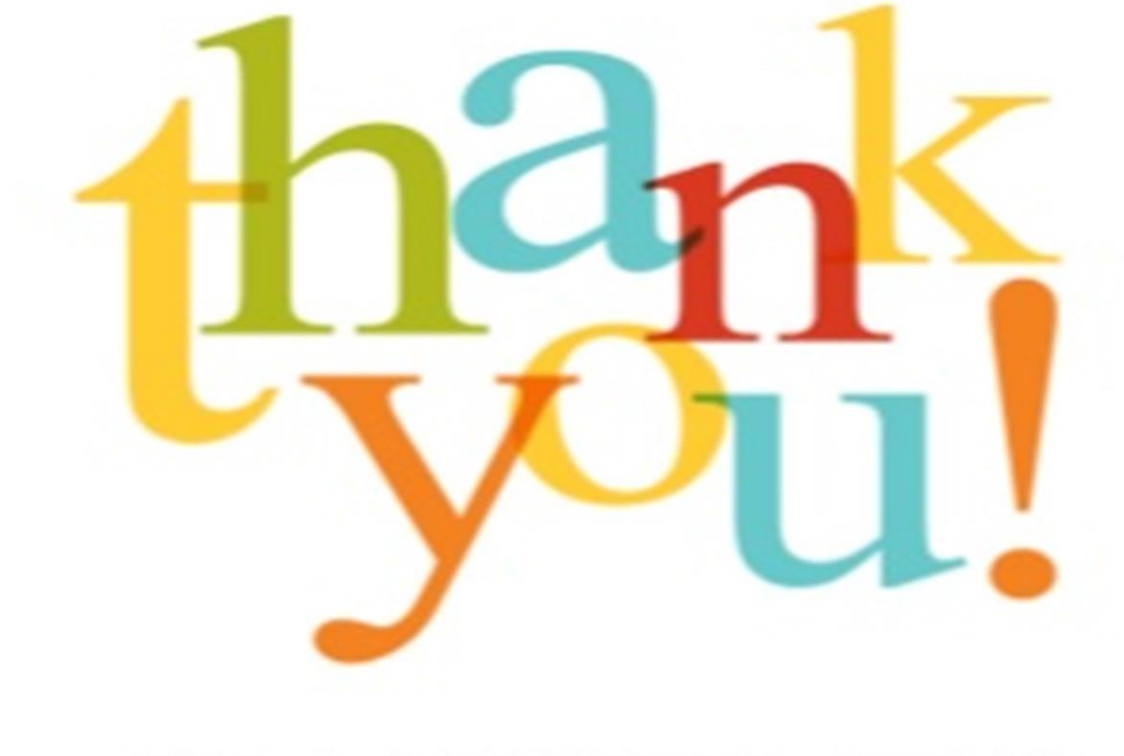

# 謝謝聆舞 **THANK YOU FOR YOUR ATTENTION**